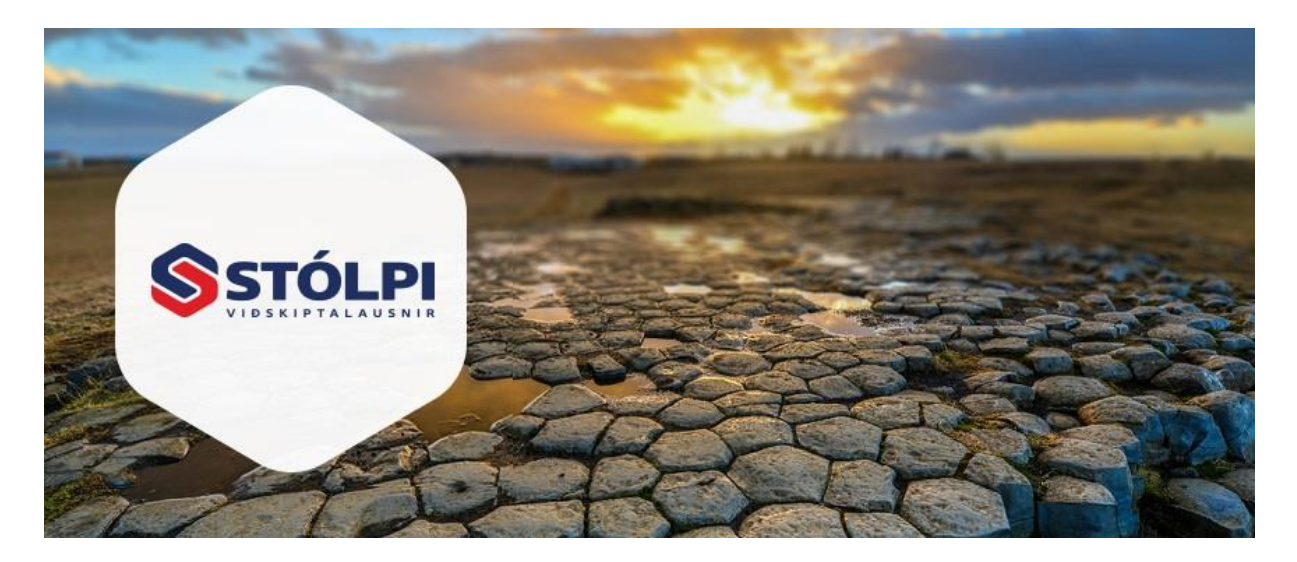

# HANDBÓK

# Launakerfi

Stólpi Viðskiptalausnir ehf Borgartúni 28 105 Reykjavík 512-4400 [www.stolpi.is](http://www.stolpi.is/) [stolpi@stolpi.is](mailto:stolpi@stolpi.is) 16. desember 2022

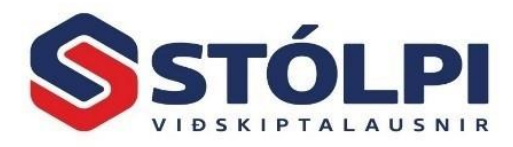

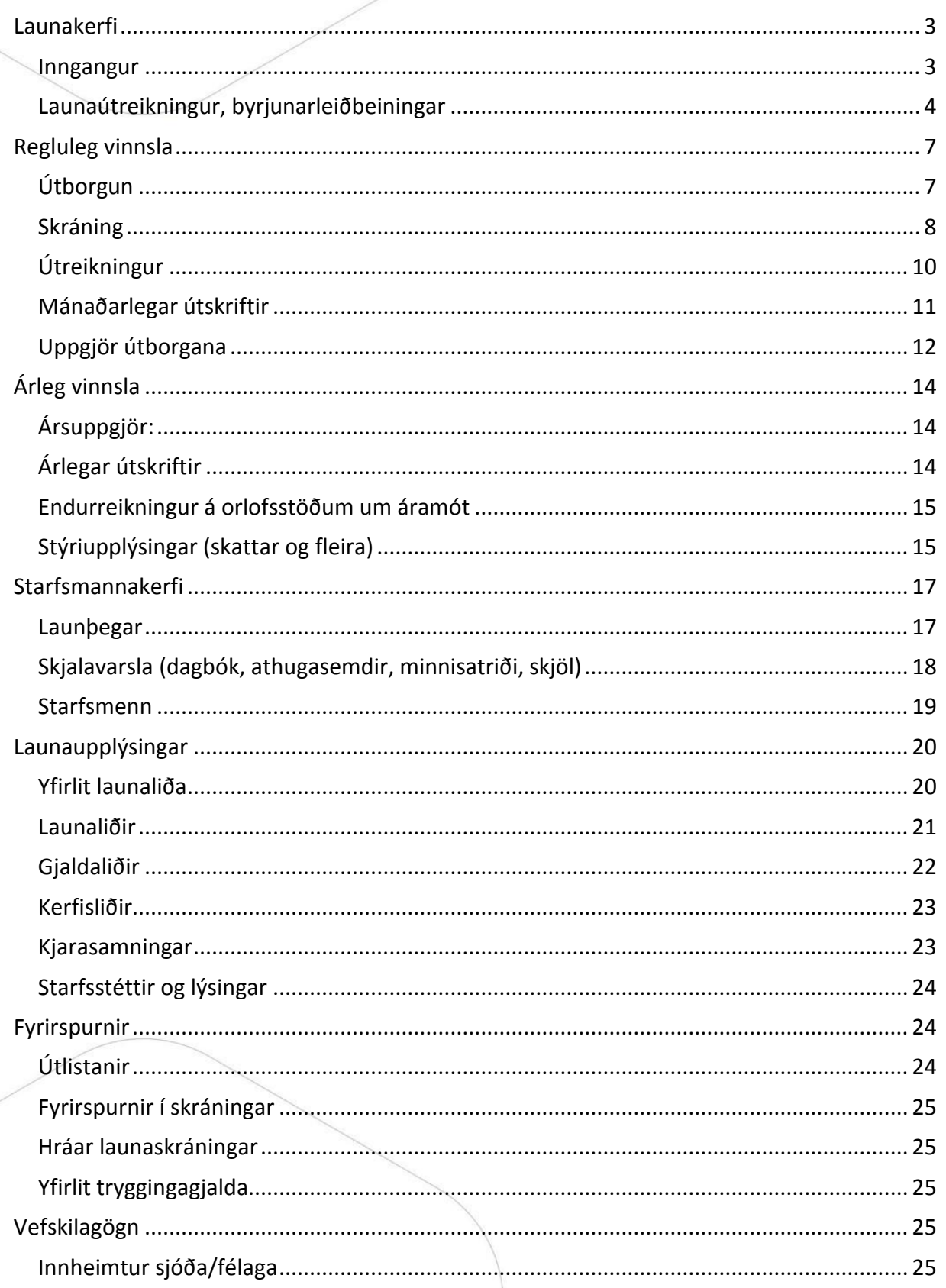

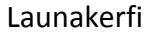

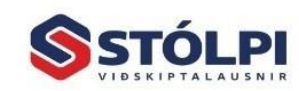

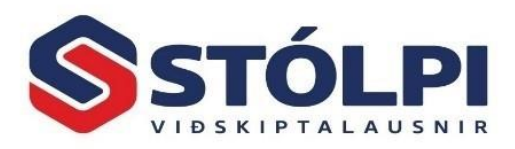

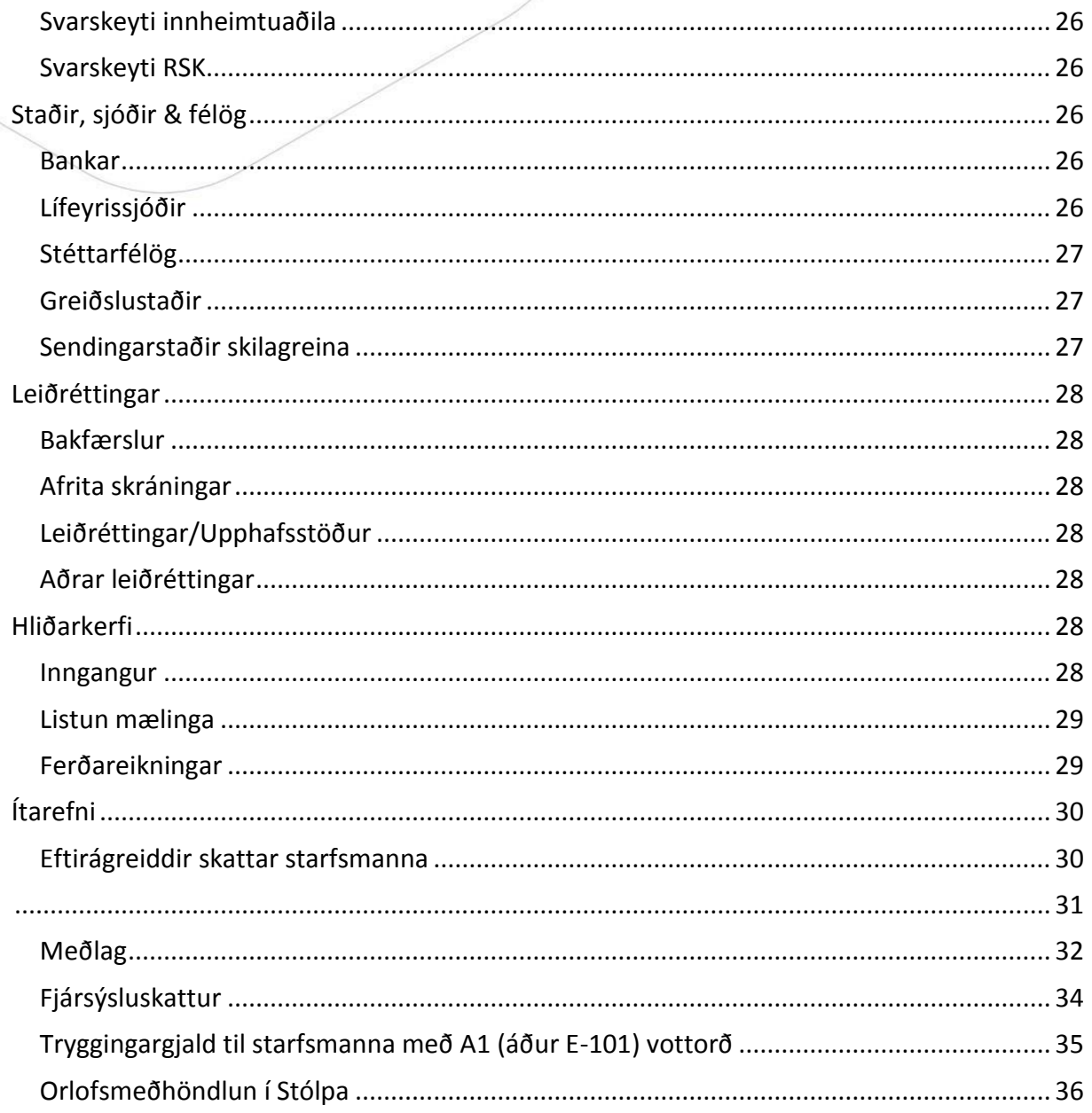

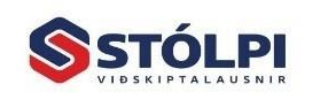

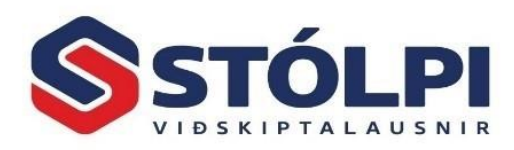

## <span id="page-3-0"></span>**Launakerfi**

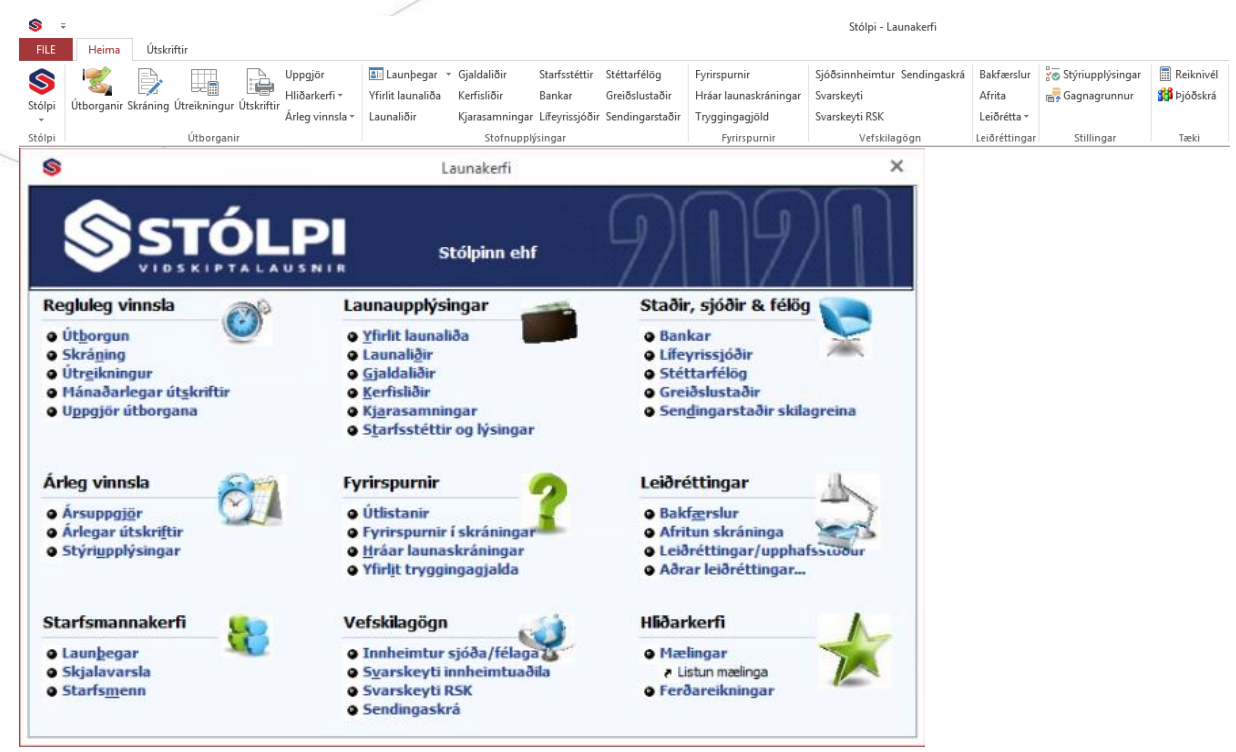

#### <span id="page-3-1"></span>**Inngangur**

Sveigjanleiki launakerfisins hefur í för með sér að hvert og eitt fyrirtæki getur skilgreint sínar óskir. Til að létta það verk fylgja flestar grunnupplýsingar þannig að hægt er að byrja strax með lítilli fyrirhöfn. Launakerfið gefur m.a. kost á að stofna launa- og frádráttarliði að vild.

Launakerfið má aðlaga fjölbreyttum áherslum í launa- og starfsmannamálum, s.s. með gerð fyrirtækjasamninga. Starfsmannakerfi er til að geyma upplýsingar um ráðningasamninga, launasamninga og aðrar upplýsingar um starfsmannamál. Í kerfið má skrá minnisatriði um allt sem varðar hvern starfsmann, s.s. um launahækkanir eftir þrjá mánuði eða tíu ár. Sérstök útskrift er fyrir afmælisdaga.

Úr launakerfi prentast launaseðlar, launalisti sem er fylgiskjal í fjárhagsbókhaldið, skilagreinar fyrir staðgreiðslu skatta, félagsgjöld, lífeyrissjóði o.s.frv. Staðgreiðsluskilagrein sem og skilagreinar til lífeyrissjóða og stéttarfélaga tengjast beint vefskilum ríkisskattstjóra og innheimtuaðilum sjóða og bankaskilagrein er auðvelt að millifæra í bankalínunni. Sérstök valmynd er ætluð til að auðvelda vinnu við launaútreikning. Með tengingu við bókhald færast niðurstöður í dagbók í fjárhagsbókhaldi.

Nota má launakerfið sjálfstætt en það getur einnig tengst verkbókhaldi og klukkukerfi. Hægt er að beintengja klukkukerfið við sérstakar skráningastöðvar.

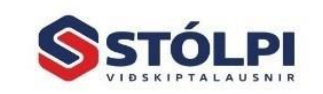

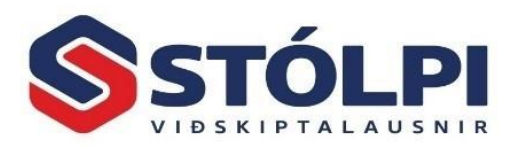

#### <span id="page-4-0"></span>**Launaútreikningur, byrjunarleiðbeiningar**

Þegar kerfið er afhent er búið að stofna tvo launþega. Annar er á tímakaupi en hinn með mánaðarlaun. Breytið ekki upplýsingum um þessa tvo fyrr en þið eruð búin að stofna nýjan og reikna hann rétt út.

Byrjið á því að fara í *Starfsmannakerfi* ,stofnið starfsmenn. Veljið nýskrá í tækjastiku, uppi vinstra megin, og skráið upplýsingar um viðkomandi starfsmann og vistið færslu.

Í eldri útgáfu af Stólpa þarf að stilla tryggingargjaldsprósentu í *Almennt* og *Deildir,* í nýrri útgáfu í Stýriupplýsingar í launakerfi.

Í *Árleg vinnsla* og *Stýriupplýsingar* þarf að setja inn réttar upplýsingar eins og persónuafsláttinn. Í flipanum *Vefskil*, er veflykillinn settur inn ásamt tölvupóstfangi (svo hægt sé að senda staðgreiðsluna rafrænt). Athugið í flipanum *Fyrirtæki* hvort réttar upplýsingar eru.

Yfirfarið launaliði, gjaldaliði, banka- og greiðslustaði. Athugið að skrifa má yfir þær upplýsingar sem fylgja kerfinu, t.d. að skrá viðkomandi sýslumannsembætti yfir upplýsingar um Tollstjórann í Reykjavík, allt eftir búsetu.

Yfirfarið lífeyrissjóði, skráið prósentur og númer bankareiknings á þá sjóði sem á að nota ásamt endurhæfingarsjóði og merkið ef um séreignarsjóði er að ræða. Skráið hámarksprósentu sem síðan er hægt að breyta hjá einstaka launþega.

Yfirfarið stéttarfélög og í flipanum félagsgjöld eru sjóðirnir valdir og þar þarf að setja inn viðkomandi prósentur fyrir orlofssjóð, menntagjald o.s.frv.

Yfirfarið kjarasamninga. Munið að kjarasamningur 1 er bara fyrir kerfið, sem hvorki má eyða né skrá inn á. Veljið í leitarlykli mánaðarlaun eða tímakaup. Eyða má þeim skráningum sem eru inni fyrir með því að dekkja línu og ýta á *Delete* á lyklaborði.

Að lokum veljið þið *Starfsmannakerfi* og *Launþegar.* Veljið að nýskrá (uppi vinstra megin í tækjastiku) þá eruð þið með tóman glugga, og bendill blikkar í reitnum *Starfsmaður,* opnið fellivalmynd og veljið þann starfsmann sem þið voruð búin að stofna í *Almennt*.

Fylgið síðan nákvæmlega röðinni í *Reglulegar vinnslur*. Byrjið á því að stofna **Útborgun**, heiti útborgunar t.d. janúar 2018 og setjið inn dagsetningu frá t.d. 01.01.xx og ýtið á enter, þá kemur restin sjálfkrafa. Lokið þessum glugga.

Veljið **Skráning**, og veljið útborgun í fellivalmynd uppi í vinstra horni gluggans, og svo starfsmann þar fyrir neðan.

Veljið launalið með því að opna fellivalmynd í fyrstu línunni td. dagvinnu og setjið inn fjölda dagvinnu tíma í magn. Ekki er fyllt út í fleiri reiti í línunni. Farið svo í næstu línu til að skrá inn t.d. yfirvinnu o.s.frv. Skráið á einn launþega í einu og veljið að reikna,

Launakerfi

4

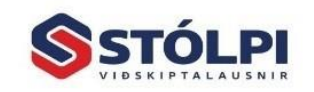

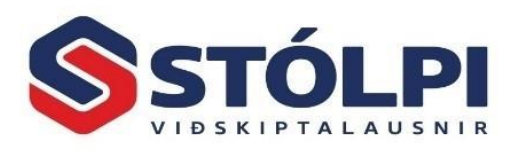

og reikna bara þennan launþega (uppi í hægra horni gluggans) Ef villa kemur þá leiðréttið hana áður en lengra er haldið.

Þegar búið er að skrá á alla launþegana þá er **Útreikningur** valinn, þar sem launin eru reiknuð saman. Þetta þarf að gera þótt búið sé að reikna hvern og einn launþega í skráningunni.

Veljið næst **Mánaðarlegar útskriftir**. Þarna eru allar skilagreinar prentaðar, hægt er að velja að prenta margar skilagreinar í einu, en einungis er hægt að skoða eina í einu á skjá. Til þess að senda skilagrein rafrænt þá eru vefskil valin.

Ef prenta þarf út eldri skilagreinar eftir að launin eru uppfærð þá þarf að velja mánaðarskrá eða ársskrá í stað vinnuskrár (uppi vinstra megin á glugga) og ýta á örina sem er í sömu línu, við hliðina á *eyða vali*, til að velja mánuð sem á að prenta.

Handreiknið launaseðil, staðgreiðsluskatt, tryggingagjald og lífeyrissjóð í fyrsta skipti til að sannfærast um að allar stofnupplýsingar hafi verið rétt skráðar í kerfið.

Þegar búið er að reikna laun og prenta nauðsynlegar skilagreinar á að fara í **Uppgjör útborgana** en við það fara launin í mánaðarskrá og til verður dagbók í fjárhagsbókhaldinu með upplýsingum fyrir bókhaldið. Kerfið stingur upp á fylgiskjalsnúmeri sem rétt er að yfirfara hvort stemmi við næsta lausa fylgiskjalsnúmer skv.fjárhagsbókhaldi eða notið sér fylgiskjalaseríu fyrir bókun launa, t.d. L-310118 fyrir útborgun í janúar 2018.

**Upphafsstöður:** Þeir sem byrja að nota kerfið á miðju ári vilja sjálfsagt fá inn upphafstöður svo launamiðar í árslok verða réttir. Best er að stofna eina útborgun frá áramótum og reikna. Gætið þess vandlega að allt stemmi við greidd laun. Einnig er hægt að velja *Leiðréttingar, Leiðréttingar/Upphafsstöður* til að skrá stöðu hvers launþegar fyrir sig sem er nokkuð seinlegt.

**Aðvörun:** Vinsamlegast yfirfarið allar stofnupplýsingar sem fylgja kerfinu s.s. skattaprósentur, stéttarfélags- og lífeyrirssjóðsgjöld. Yfirfarið *Árleg vinnsla, Stýriupplýsingar*. Ábyrgð á launaútreikningi er ávallt hjá launagreiðanda.

**Eftirágreidd gjöld:** Í skráningu er flipi með vali um að setja inn eftirágreidd gjöld. Þar er hægt að lesa inn rafrænt skrá um skiptingu gjalda *(sjá nánar kaflann eftirágreidd gjöld)*

**Tenging við bókhald:** Ef notuð er tenging við bókhaldið er best að hafa sérstakan bókhaldslykil fyrir útborguð laun því venjan er sú að reikna launin fyrir mánaðamót en greiða þau út eftir mánaðamót. Ef alltaf er greitt reglulega nægir að færa allt vörslufé á einn lykil.

**Launatöflur:** Athugið að dagsetning **Frá** og **Til** í launaskráningum skiptir máli, því leitað er eftir þeirri launatöflu í kjarasamningnum sem er í gildi fyrir tímabilið. Sama

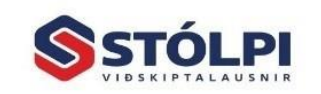

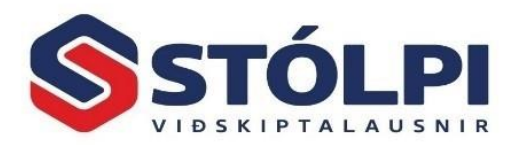

gildir **að að að sem versónu af sem versónu af s**efnu af sem versónu af sem versónu af sem versónu af sem versónu af s

**Athugasemdir:** Í *Starfsmannakerfi launþegar* er sérstakur dálkur fyrir texta sem kemur á launaseðil viðkomandi starfsmanns. Annar dálkur er til áminningar þegar verið er að skrá laun á viðkomandi. Hér er tilvalið að skrá t.d. frítökurétt sem skráður er í tímum og síðan veittur í hálfum eða heilum dögum. Launaseðlar eru prentaðir á A4 pappír og/eða sendir í tölvupósti eða sem rafrænt skjal í banka. Hægt er að stjórna röðun launa- og frádráttarliða.

**Texti á alla launaseðla:** Farið í *Stýriupplýsingar* og *Annað.*

**Bakfæra laun:** Hægt er að bakfæra heila útborgun eða einstakan launþega úr útborgun. Veljið *Leiðréttingar, Bakfærslur.* Allar færslur eiga að leiðréttast og til verður dagbók í fjárhagsbókhaldinu fyrir þá sem eru með tengingu við bókhald. Ef villa kemur í ljós skal leiðrétta hana í næstu launakeyrslu. Laun ber ávallt að leiðrétta á yfirstandandi launatímabili. Breytið aldrei eldra launatímabili sem búið er að skila inn staðgreiðslu fyrir nema þá að sjálfsögðu að senda inn leiðréttingu á fyrri skilum.

**Veikindi:** Notið sérstakan launalið fyrir dagvinnufólk og skráið 8 klst. Veikindi og 32 klst. dagvinna fyrir 40 klst. vinnuviku. Notið % fyrir mánaðarkaupsfólk. Veikindi eru þó alltaf skráð í klst.

**Kjararannsóknarnefnd:** Þau fyrirtæki sem nefndin semur við geta sent henni skýrslur á einfaldan hátt. Þegar skýrsla er gerð er farið í *Regluleg vinnsla, Mánaðarlegar útskriftir* og valin útborgun. Sérstakt val er fyrir *Kjararannsóknarskilagrein.* Skráið fyrst tegund úttektar í *Stýriupplýsingar, Annað.* 

Skráið Í *Launaupplýsingar Raðnúmer upphæðar* og *Raðnúmer einingar* í *Launaliðir, Gjaldaliðir og Kerfisliðir*. Yfirfarið Starfsstéttir og starfslýsingar. Yfirfara þarf hvern launþega fyrir sig og merkja við Starfsheiti, ÍSTARF kóði, Stöðukódi og ISCED kóði. Undir flipanum *Laun og greiðslur* þarf að merkja við Starfshlutfall og Starfshlutfall kjararannsóknarnefndar. Undir *Almennt, Deildir, Launakerfi* þarf að velja ÍSAT kóda.

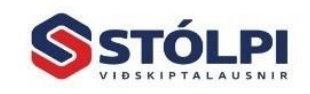

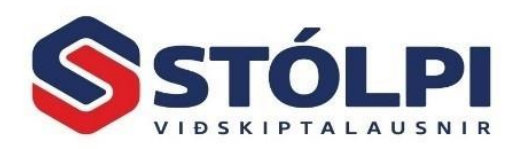

## <span id="page-7-0"></span>**Regluleg vinnsla**

#### **Regluleg vinnsla**

- e Útborgun
- **o** Skráning
- o Útreikningur
- **o Mánaðarlegar útskriftir**
- **·** Uppgjör útborgana

## <span id="page-7-1"></span>**Útborgun**

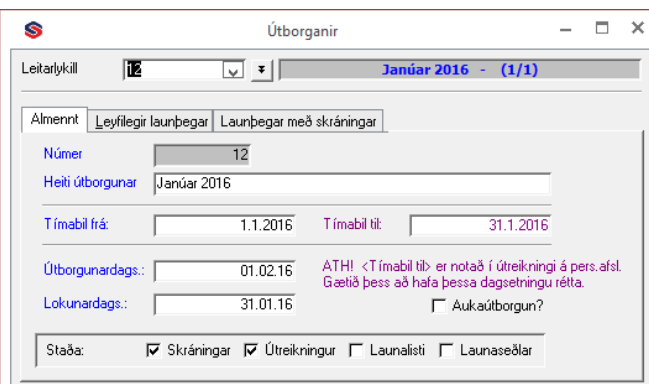

Ávallt þarf að byrja á að stofna útborgun og geta þær verið eins margar og óskað er samtímis, t.d. fyrir viku og mánaðarkaupsfólk. Gefa þarf útborgun nafn og gætið þess að hafa réttar dagsetningar fyrir launatímabilið. Um leið og skráð er byrjunardagsetning og stutt á *Enter* koma aðrar dagsetningar sjálfvirkt. Lokunardagsetning segir til um hvaða mánuði launin eiga að tilheyra. Hér sést staða útborgunar, þ.e. hvort búið er að skrá, reikna, prenta launalista og launaseðla. Ávallt þarf að loka útborgunum í réttri röð eftir að búið er að greiða laun og er það gert í *Uppgjör útborgana.* Hver útborgun fær hlaupandi númer og er hægt að kalla þær fram síðar og prenta allar upplýsingar, s.s. launaseðla. Gætið þess að loka fyrri útborgun áður en ný er reiknuð því annars verður persónuafsláttur rangur.

**Leyfilegir launþegar:** Hægt er að segja til um hverjir eigi að vera í viðkomandi útborgun og getur það auðveldað skráningu.

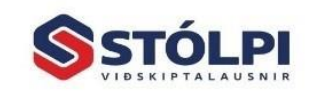

Stólpi Viðskiptalausnir ehf Borgartúni 28 - 105 Reykjavík www.stolpi.is - stolpi@stolpi.is Sími 512-4400 - Neyðars. 512-4420

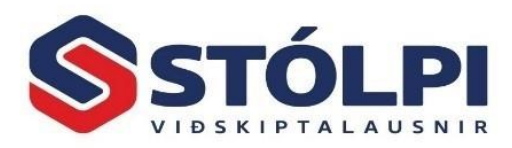

## <span id="page-8-0"></span>**Skráning**

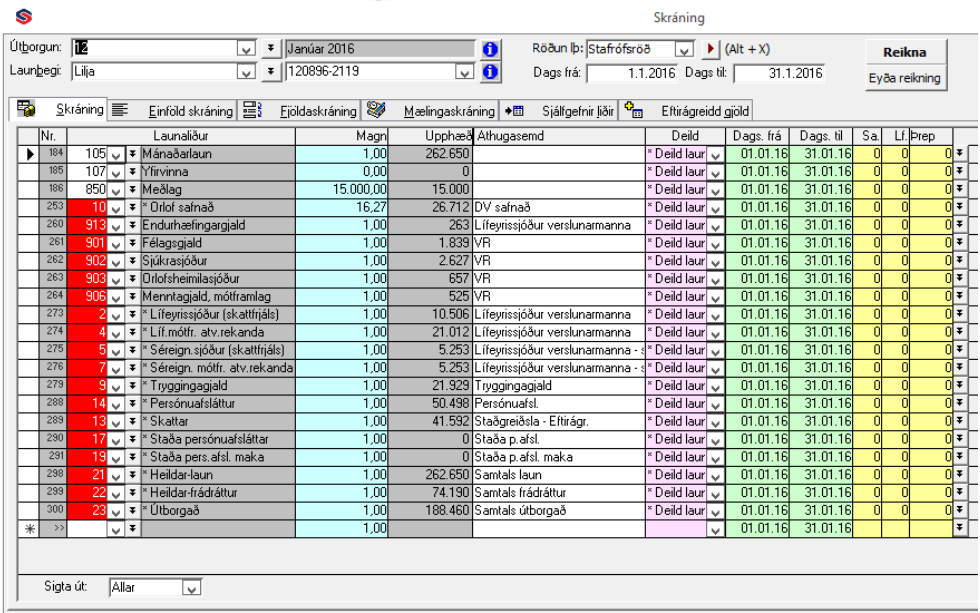

Velja þarf útborgun og launþega en að öðrum kosti má velja úr launaliðum og kjarasamningum að vild.

**Skráning:** Veljið launa- eða frádráttarlið án þess að skrá í reitina *Samningur, Launaflokkur* og *Þrep* (það er einungis gert ef nota á önnur laun en skráð eru á launþegann).Skráið tímafjölda eða einingar í dálkinn *Magn* og athugið að *Dags. frá* og *Dags. til* segir til um hvaða launatöflu á að nota, þ. e. ef laun hafa breyst á tímabilinu. Þegar t.d. Fyrirframgreitt og Dagpeningar er skráð er upphæð sett í *Magn*. Athugasemdadálkinn lengst til hægri notar kerfið sjálft s.s. fyrir nöfn lífeyrissjóða og sést það þegar reiknað er.

**Einföld skráning:** Hér sést yfirlit yfir allar skráningar án þess að fletta þurfi á milli launþega.

**Fjöldaskráning:** Hér gefst kostur á að skrá launalið, s.s. orlofsuppbót inn á alla starfsmenn. Í skráningu þarf síðan að setja inn hlutfall miðað við unna tíma. Fjöldaskráning gildir einnig fyrir gjaldaliði, s.s. frádrátt vegna árshátíðar. Hér má einnig skrá desemberuppbót á valda launþega.

**Mælingaskráning:** Eingöngu notað fyrir mælingakerfið.

**Sjálfgefnir liðir:** Hér má hafa sjálfgefna liði sem koma sjálfvirkt inn á nýja launaseðla. Þetta getur komið sér vel til að muna eftir skráningum, s.s. vegna aksturs og fæðis því fljótlegt er að eyða viðkomandi launaliðum ef ekkert á að skrá í það skipti. Neðst á skjánum gefst kostur á að smella á takka sem sækir sjálfgefna liði allra launþega. Þetta er þægilegt þar sem litlar breytingar eru á launaútreikningi milli tímabila og þarf þá

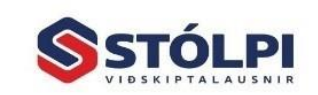

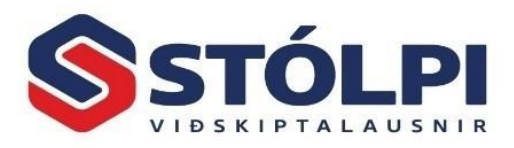

einungis að kalla fram þá starfsmenn sem þarf að breyta. Veljið fyrst einn starfsmann og nýja útborgun.

**Eftirágreidd gjöld:** Í skráningu er val um að setja inn eftirágreidd gjöld. *(sjá nánar kaflann eftirágreidd gjöld)*

**Reikna:** Reiknar viðkomandi launþega og með því að velja Prenta þá kemur launaseðillinn á skjá.

**Eyða reikningi:** Eyðir útreikningi á alla en geymir skráningar.

Til að fella skráningu er byrjað á að *Eyða útreikningi* og síðan farið í vinstri jaðar skráningar og valið Delete.

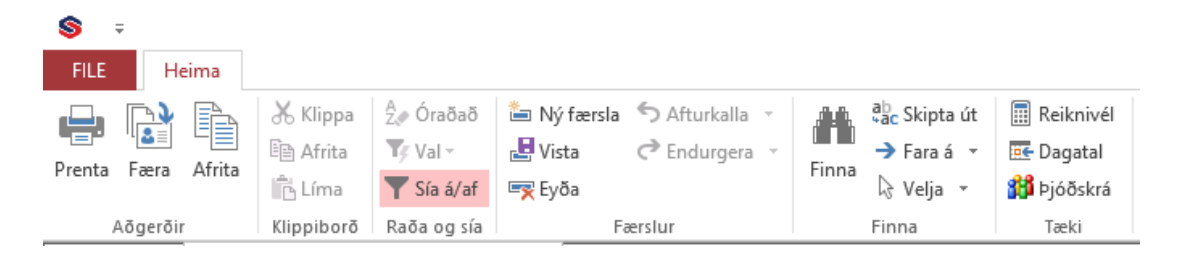

**Prenta:** Prentar viðkomandi launaseðil á skjá. Reiknið áður. **Færa skráningu:** Flytur skráningar. Merkið vinstri jaðar skráningar. **Afrita skráningu:** Hægt er að afrita skráningar á milli launþega. **Sía á/af:** Hafið bendilinn þar sem sía á upplýsingar út. **Ný færsla:** Stofnar autt spjald **Vista:** Vistar færslu **Eyða:** Eyðir færslu **Skipta út:** Skiptir út einu gildi fyrir annað **Fara á:** Fara á ákv.staðsetningu. **Velja:** Velja ákveðnar línur eða allar. **Dagatal:** Hafið bendilinn í þeim dagsetningareit sem á að breyta. **Reiknivél:** Opnar reiknivél **Þjóðskrá:** Sækir uppl.um launþega ef áskrift hjá Lánstraust er virk.

**Ef launþegi kemur ekki fram í skráningu:** Líklega ekki búið að stofna hann sem launþega eða skráður hættur. Farið í *Almennt*, *Starfsmenn, Ráðningarstaða:* Með því að skrá að launþegi sé hættur kemur hann ekki fram í skráningu launa.

**Minnisatriði við skráningu launa:** Reglan er sú, að ef skráð er 0 (núll) í kjarasamning, launaþrep eða launaflokk, þá er leitað að réttu gildi neðar í forgangsröðinni. Ef nauðsynleg gildi hafa ekki fundist þegar búið er að leita skv. öllum reglum, er færslan talin vera villu-færsla. Þetta gildir einnig ef ógilt gildi er skráð inn, þ.e. gildið finnst ekki í gagnagrunni. Athugið að gildin sem skráð eru í launaflokk og launaþrep hafa bara þýðingu ef launaliðurinn er skráður sem hlutfall úr launatöflu. Ef hann er föst upphæð, er nóg fyrir kerfið að finna réttan kjarasamning.

Launakerfi

9

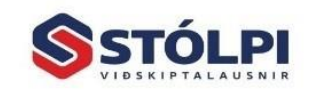

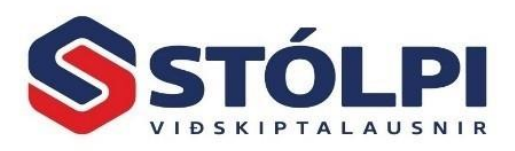

Kerfisliðir sem hægt er að handskrá eru undanþegnir þessum reglum: *Orlof greitt, Orlof greitt í banka og Sjómannaafsláttur.*

**Forgangsröðun:** Fyrst er leitað að samningi, flokki og þrepi í launaskráningum.

Ef eitt af gildunum þremur er núll þar, er leitað að því í stillingum launþegans.

Síðan er reynt að finna launaliðinn í uppgefna kjarasamningum.

Ef launaliðurinn finnst ekki þar, er leitað í kjarasamningi 1.

Ef launaliðurinn finnst ekki þar telst hann ófundinn, og þá er villa í færslunni. Hætt er við útreikninginn.

Ef launaliðurinn hefur hinsvegar fundist, er einnig athugað hvort hann sé reiknaður skv. hlutfalli eða fastri upphæð.

Ef hann er skv. hlutfalli, þá er athugað hvort skráð hafi verið annað en 0 í launaflokk og/eða launaþrep inn á *Hlutföll úr launatöflum* í kjarasamningnum. Ef svo er, þá hafa þau gildi forgang.

## <span id="page-10-0"></span>**Útreikningur**

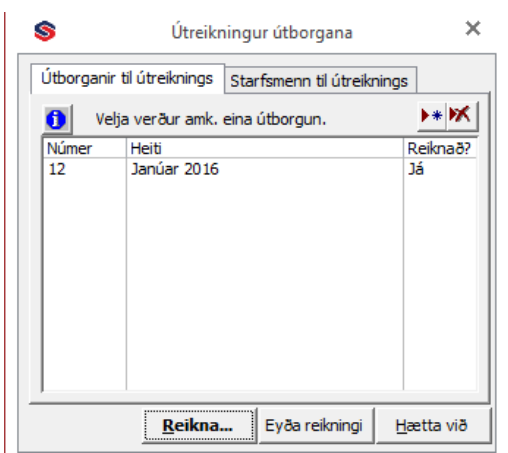

Hér kemur ávallt sú útborgun sem verið er að vinna í. Ef reikna á eldri skráningu þá þarf að velja hana (efst til hægri).

Kerfið aðvarar og kemur með leiðbeiningar ef villur koma fram í útreikningi.

Kerfið aðvarar ef gjöld eru meiri en 70% af launum og ef vantar inn lífeyrissjóðsútreikning á launþega, t.d. börn undir 16 ára og fólk sem komið er yfir 70 ára.

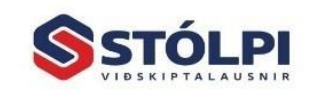

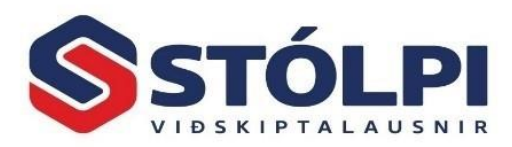

## <span id="page-11-0"></span>**Mánaðarlegar útskriftir**

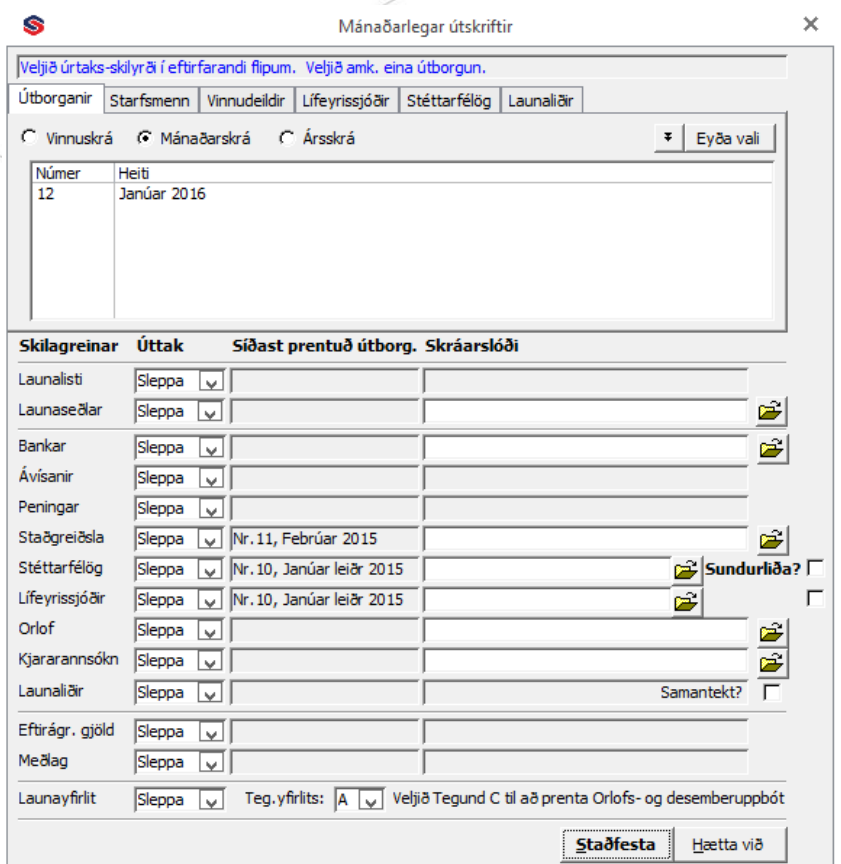

Best er að prenta launaseðla og launalista áður en *Uppgjör útborgunar* er gert, þ.e. uppfært í mánaðarskrá. Athugið að hér má velja skilagrein fyrir tiltekna launa- eða gjaldaliði.

Vinnuskrá er sjálfgefið val fyrir þá útborgun sem verið er að vinna í.

Ef prenta þarf út eldri skilagreinar eftir að launin eru uppfærð þá þarf að velja mánaðarskrá eða ársskrá í stað vinnuskrár (uppi vinstra megin á glugga) og ýta á örina sem er í sömu línu, við hliðina á eyða vali, til að velja mánuð sem á að prenta. Einnig má velja saman Vinnuskrá, Mánaðaskrá og Ársskrá.

**Vefskil:** Staðgreiðsluskilagrein er send beint til ríkisskattstjóra. Staðfesting kemur á skjáinn og gætið þess að bera saman liði A til F.

**Rafrænir launaseðlar:** Mismunandi er eftir bönkum hvort þeir taki á móti rafrænum launaseðlum í vefskilum eða hvort senda skuli inn skrá í gegnum fyrirtækjabanka. Fáið upplýsingar hjá ykkar viðskiptabanka hvernig því er háttað.

Ef tekið er á móti vefskilum þarf að setja inn notendanafn, lykilorð og sniðmótskóða í *Árleg vinnsla-Stýriupplýsingar*. Einnig þarf að merkja hvern launþega sem á að fá Senda launaseðil í netbanka?

rafrænan launaseðil *Starfsmannakerfi-Launþegar*  Að lokum er farið í mánaðarlegar útskriftir og sú útskrift valin sem við á, munið að velja rétt úttak mánaðar.

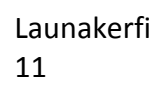

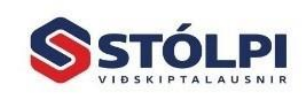

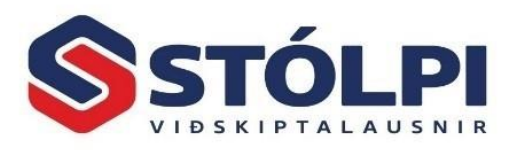

Ef valin er "XML skrá" þarf að smella á gulu möppuna, velja hvar skal vista skrána og gefa henni heiti, mjög algengt að skárnar þurfi að heita ákveðnum nöfnum fer eftir bönkum.

Síðan er smellt á staðfest og vistast þá skráin á þeirri slóð og með því nafni sem skilgreind var.

Opnið síðan fyrirtækjabanka og sendið skrána þar í gegn.

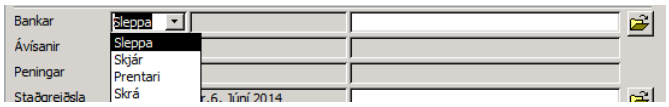

Banka- og orlofsskilagreinar má senda rafrænt og er þá valin skrá í stað prentara, slóð skráð og staðfest. Sama gildir um lífeyrissjóði og til að velja einstaka sjóði er farið í flipann að ofan.

Velja má eldri útborganir með því að smella á tvöfalda valhnappinn efst til hægri. Hér má prenta nánast allt sem skráð hefur verið í launakerfið mörg ár aftur í tímann. Velja má nánari sundurliðanir og einstaka launaliði í flipunum að ofan. Ef prenta á t.d. orlofsskilagrein þarf að velja maí-desember síðasta árs úr ársskrá en janúar-apríl þessa árs úr mánaðaskrá. Hægt er að velja samtímis úr vinnu-, mánaða- og ársskrá.

### <span id="page-12-0"></span>**Uppgjör útborgana**

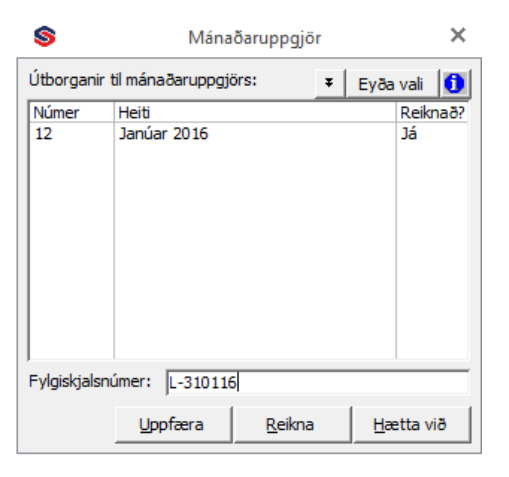

Ávallt þarf að gera upp útborganir eftir skráningaröð, þ.e. elstu fyrst. Með því að fara í *Regluleg vinnsla, Útborgun* má sjá stöðu þeirra, þ.e. hvort búið er að skrá, reikna, prenta launalista og launaseðla. Gætið þess að ef ekki hafa verið prentaðir út launalisti og launaseðlar á pappír kemur aðvörun þegar á að gera upp en er samt sem áður framkvæmanlegt, því eins og áður sagði er alltaf hægt að prenta út aftur í tímann. Við uppgjör fara allar launaupplýsingar í mánaðarskrá þar sem auðvelt er að nálgast þær.

**Aðvörun:** Hægt er að skrá laun á eldra tímabil en ávallt þarf að gera upp útborganir í réttri röð. Gætið þess að breyta ekki mánuði sem búið er að skila inn staðgreiðsluskilagrein fyrir nema þá að senda leiðréttingu á áður senda skilagrein.

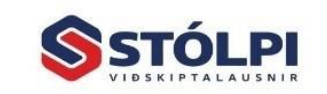

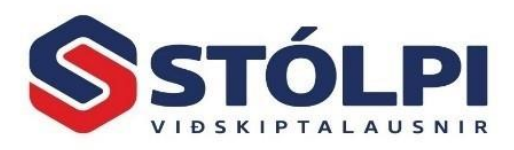

**Regla:** Ljúkið hverri útborgun strax með því að framkvæma þessa vinnslu. Of algengt er að upp komi villur og vandræði þegar skráningum er breytt í ógáti. Ef launareikningur er ekki réttur er almenna reglan sú að leiðrétta laun í næstu útborgun.

Launakerfi 13

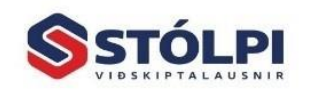

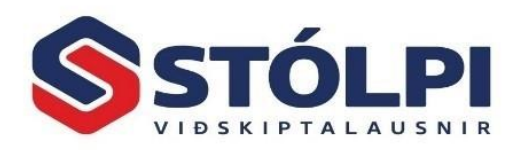

## <span id="page-14-0"></span>**Árleg vinnsla**

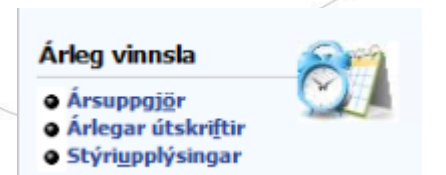

## <span id="page-14-1"></span>**Ársuppgjör:**

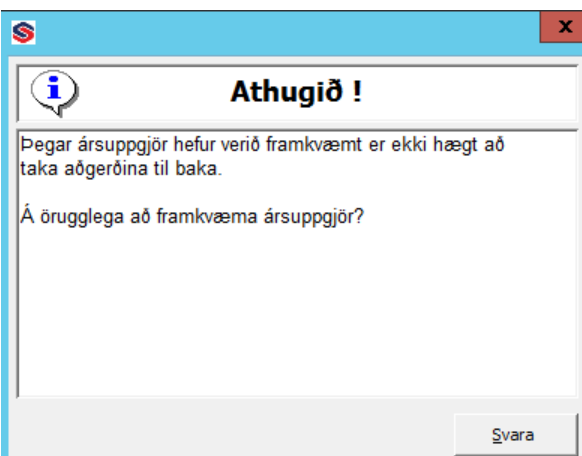

Ljúkið launaútreikningi fyrir eldra ár fyrst. Ársuppgjör núllstillir uppsöfnun ársins þannig að hægt er að skrá laun á nýtt ár.

Ekki má reikna og loka launum á eldra ár því þá ruglast uppsöfnun ársins hjá launþegum. Góð regla er að stemma af launaframtal ársins og fjárhagsbókhald áður en þessi vinnsla er framkvæmd.

#### <span id="page-14-2"></span>**Árlegar útskriftir**

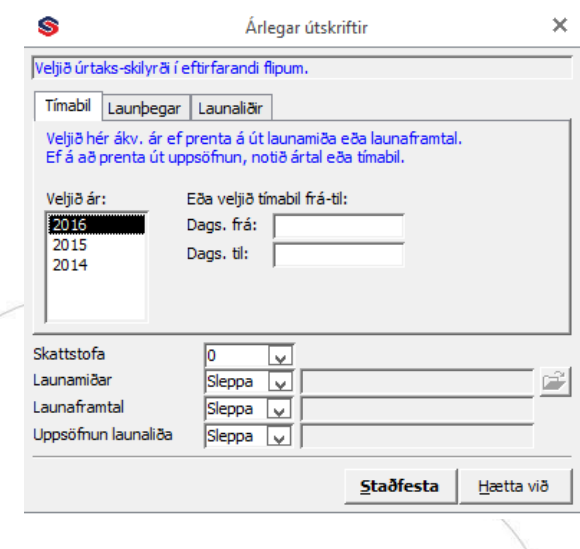

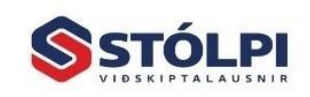

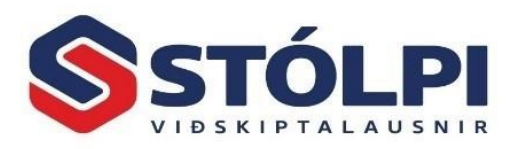

**Launamiðar:** Hægt að prenta launamiða fyrir launþega á A4 og senda í vefskilum á ríkisskattstjóra. Má prenta eins oft og óskað er. Launamiðar fyrir verktaka eru í lánardrottnakerfinu.

**Launaframtal:** Prentun á launaframtali. Vinsamlegast berið niðurstöðutölur saman við bókhaldið.

<span id="page-15-0"></span>**Endurreikningur á orlofsstöðum um áramót**: er nauðsynlegt að framkvæma á nýju launaári. Sjá kafla *Aðrar leiðréttingar.*

### <span id="page-15-1"></span>**Stýriupplýsingar (skattar og fleira)**

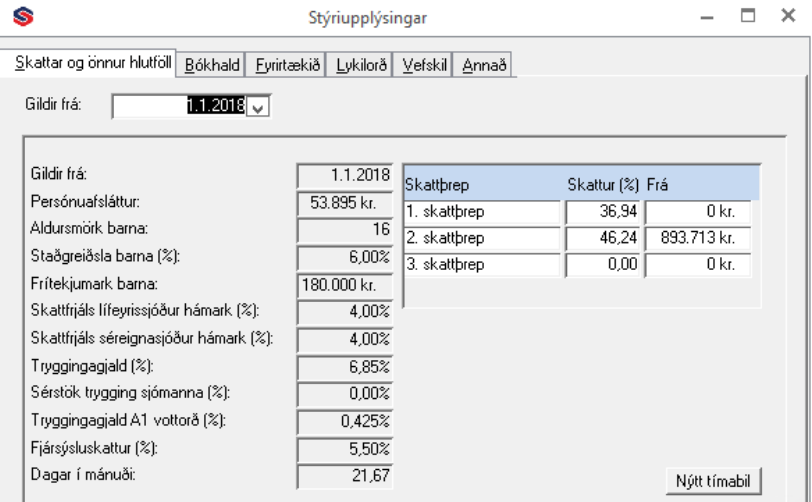

**Skattar og önnur hlutföll:** Ekki er mögulegt að senda skilagrein til RSK í vefskilum nema að vera með útgáfu 2017.02 eða nýrri.

Með uppfærslu í nýja útgáfu koma þessar upplýsingar inn sjálfvirkt og eru nú tímasettar sem er breyting frá því sem áður var.

**ATH** með tilkomu nýrra vefskila til RSK er krafa um að tölvupóstfang sé í skránni. Setjið það inn á flipann *Fyrirtækið*:

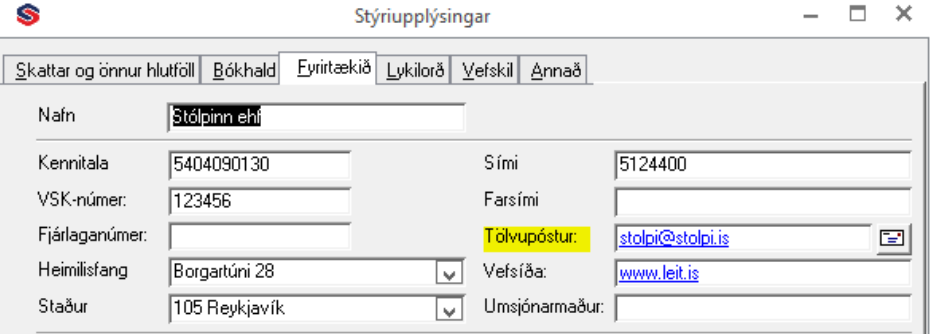

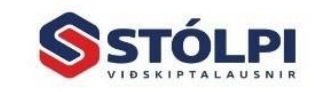

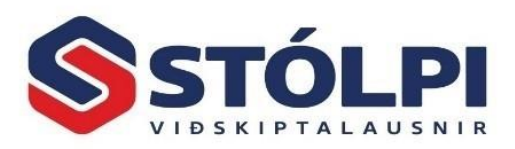

Kerfið velur barnaafslátt eftir kennitölu. Ath. að fyrir börn yngri en 16 ára þarf að setja skattkort á 0% og ónýttan afslátt kr 180.000 á launþegaspjaldi. Persónuafsláttur reiknast sjálfvirkt út frá því greiðslutímabili sem valið er í launþegaupplýsingum.

**Vefskil:** Fyrir útgáfu 2017.02 og nýrri þá er Vefslóði staðgreiðslu: <https://vefur.rsk.is/ws/Stadgreidsla/StadgreidslaService.svc>

sem er breyting frá fyrri útgáfum vegna ósk RSK um sundurliðun staðgreiðslu á skattþrepum.

**Bókhald:** Merkið við hvort nota eigi tengingu við bókhald. Ef það er gert þá stofnast dagbók sem hægt er að leiðrétta. Þeir sem ekki eru með fjárhagsbókhaldið geta notað þá stöðluðu lykla sem fylgja kerfinu.

Ef reikningslyklar skuldunauta og lánardrottna eru notaðir þá bókast færslur í viðkomandi kerfi, þ.e. á viðskiptamannareikninga. Önnur aðferð er að geyma færsluskrá í bankalínunni sem kölluð er fram þegar greitt er.

**Fyrirtækið:** Breytið nafni og setjið inn réttan bankareikning og orlofsbanka. Setjið inn tölvupóstfang vegna kröfu RSK um vefskil. Ef reikna skal fjársýsluskatt setjið hak við *(sjá nánar kaflann fjársýsluskattur)*.

**Lykilorð:** Hér er hægt að breyta lykilorði. Gætið þess vandlega að glata ekki lykilorði því það getur skapað veruleg vandamál. Við vísum á almennar leiðbeiningar frá *Microsoft.*

**Vefskil:** Skrá þarf veflykil og sendingaslóð fyrir staðgreiðsluskilagrein til ríkisskattstjóra. Einnig skrá inn upplýsingar fyrir vefskil launaseðla í banka eða Möppuna ef við á.

**Annað:** Merking fyrir þá sem Kjararannsóknanefnd hefur samið við. Velja má um breytilega meðhöndlun eftirágreiddra gjalda.

Velja má um útlit launaseðils.

Þær athugasemdir sem skráðar eru hér koma fram á öllum launaseðlum. Hægt er að haka við og þá sjást orlofstímar en ekki upphæð.

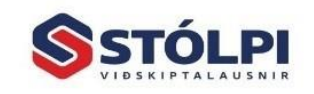

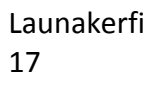

## <span id="page-17-0"></span>**Starfsmannakerfi**

#### **Starfsmannakerfi**

- **a** Launbegar
- o Skjalavarsla **o** Starfsmenn

## <span id="page-17-1"></span>**Launþegar**

Í útgáfu 2023 af Stólpa birtist ný yfirlitsmynd yfir launþega.

Listann er hægt að sníða eftir þörfum hvers og eins, hvaða upplýsingar birtast á yfirlitinu og eins hægt að sía út upplýsingar út frá því og senda yfir í excel til frekari úrvinnslu.

Veljið *Stilla dálka* úr tækjastiku.

Til að stofna/breyta upplýsingum skal velja eitt af þrennu:

- 1. Tvísmella á viðkomandi starfsmann og opnast þá skráningaspjald viðkomandi.
- 2. Hægri smella á nafn starfsmann og velja *breyta (ásamt fleiri valmöguleikum*).
- 3. Velja *Breyta* í tækjastiku.

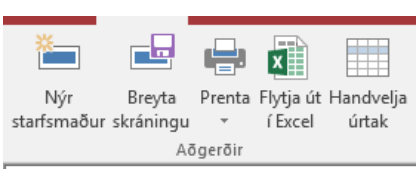

603 Stilla dálka

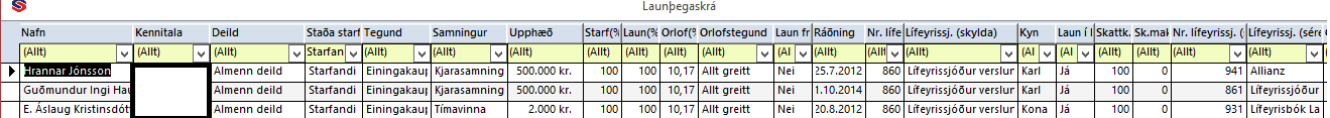

- 1. Byrja þarf á að stofna starfsmann í *Starfsmannakerfi, Starfsmenn* áður en hægt er að stofna hann sem launþega.
- 2. Til að stofna viðkomandi sem launþega er valið hér *Nýskrá* úr tækjastiku, starfsmaður valinn og nauðsynlegum upplýsingum svarað og síðan smellt á *Vista*.

**Skattkort:** Skráið hvenær launþegi kemur með skattkort og eins ef hann tekur það til að nýta á öðrum vinnustað. Ef ekkert er skráð í *Dags. út* þá er reiknað með að launþeginn sé í launalausu fríi, t.d. í sumarfríi. *Dags. notað* er síðasta dagsetning sem viðkomandi fékk laun og er ónýttur persónuafsláttur reiknaður frá þeim tíma í dögum. Þegar launþegi hefur störf er þetta sama dagsetning og Dags. inn. Hakið á að vera á *Reikna uppsöfnun á persónuafslætti ?* til að afslátturinn safnist upp í fríum, s.s. sumarfríi. Fyrir starfsfólk sem er yngra en 16 ára og ekki komið með skattkort setjið þið inn 0% hlutfall og krónutölu frítekjumarks (eða það sem ónotað er ef búið er að nýta hluta) í *Ónýttur persónuafsláttur.*

**Lífeyrissjóðir og stéttarfélög:** Hægt er að hafa mismunandi forsendur fyrir hvern og einn launþega. Ef forsendur breytast fyrir almenna sjóðinn eða félagið þarf einnig að

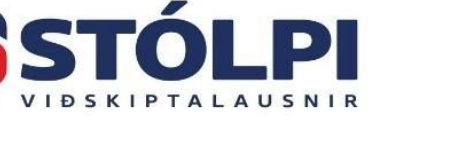

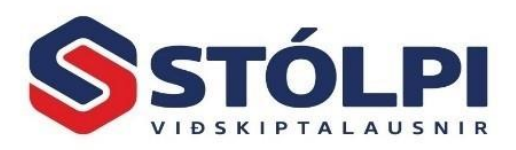

fara hér og breyta. Best er að gera það með því að fella fyrri skráningu og tengja aftur. (Farið í vinstri jaðar og veljið Delete).

**Orlof:** Skráið prósentu og meðhöndlun. Upphafsstöðu má skrá. Athugið að staða orlofs breytist ekki fyrr en við *Uppgjör launa.*

**Innleggsreikningur:** Hægt er að leggja inn á marga reikninga, s.s. 50.000 inn á reikning fyrir greiðsluþjónustuna, 5.000 inn á sparnaðarreikning og rest inn á bók eiginkonu og ber þá að skrá nægjanlega háa upphæð þannig að öll viðbótarlaun færist á þann reikning*.* 

Hægt er að stilla innleggsreikninga á marga vegu, t.d. að skrá reikning með mjög hárri upphæð og fer þá allt inn á hann. Fyrsti innleggsreikningur er aðal-reikningurinn sem má vera með innleggsupphæð 0 kr. Svo er lagt inn á aðra reikninga eftir óskum, t.d. greiðsluþjónustu og ef eitthvað er aflögu er það lagt inn á fyrsta reikninginn. Athugið þó að þetta dæmi er hægt að útfæra öðruvísi eftir óskum, t.d. að hafa síðasta innleggsreikninginn með mjög hárri upphæð þannig að allt sem eftir er fari inn á hann.

**Laun og greiðslur:** Veljið kjarasamning og greiðslutímabil. Ef launþegi fær laun frá öðrum þarf að skrá það í viðkomandi svæði. Einnig er gert ráð fyrir launum maka sem ber eingöngu að nota í samráði við skattyfirvöld.

Hér er launþeginn einnig merktur ef hann er sjómaður er á reiknuðu endurgjaldi eða er með A1 vottorð *(sjá nánar kaflann A1 vottorð)*.

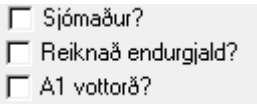

**Athugasemdir:** Sérstakur dálkur er fyrir texta sem kemur á launaseðil viðkomandi starfsmanns. Annar dálkur er til minnis þegar verið er að skrá laun á viðkomandi. Hér er tilvalið að skrá t.d. frítökurétt sem skráður er í tímum og síðan veittur í hálfum eða heilum dögum.

#### <span id="page-18-0"></span>**Skjalavarsla (dagbók, athugasemdir, minnisatriði, skjöl)**

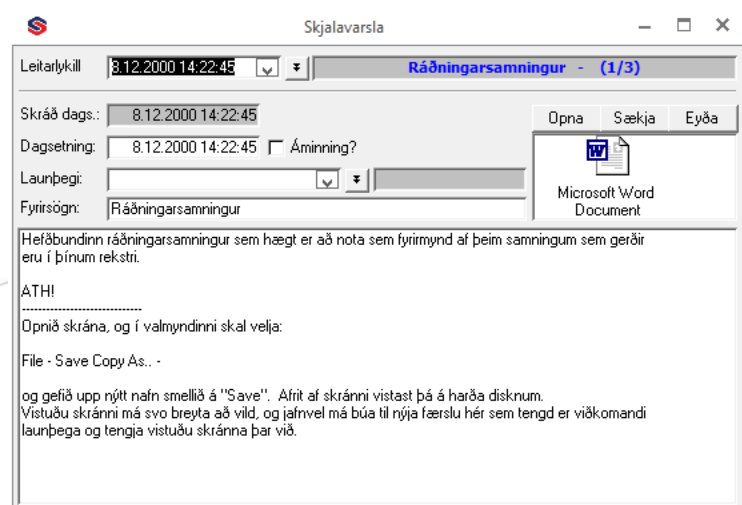

Hér má geyma ráðningasamninga og annað það sem tengist launamálum, s.s. samninga.

Launakerfi 18

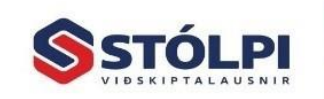

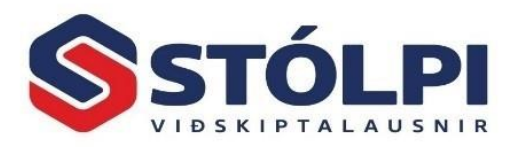

Sem minnisatriði má skrá dagsetningu fram í tímann til að muna eftir starfsaldurshækkun hjá starfsmanni. Einnig má skrá fyrirframgreiðslur. Í þessu sambandi skal einnig bent á áminningar sem má skrá á launþega og birtast þegar laun eru skráð. Áminning getur verið m.a. til að muna eftir afmælisdögum starfsmanna.

#### <span id="page-19-0"></span>**Starfsmenn**

Í útgáfu 2023 af Stólpa birtist ný yfirlitsmynd yfir starfsmenn. Listann er hægt að sníða eftir þörfum hvers og eins, hvaða upplýsingar birtast á yfirlitinu og eins hægt að sía út upplýsingar út frá því og senda yfir í excel til frekari úrvinnslu.

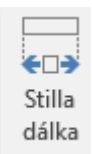

Til að stofna/breyta upplýsingum skal velja eitt af þrennu:

- 1. Tvísmella á viðkomandi starfsmann og opnast þá skráningaspjald viðkomandi.
- 2. Hægri smella á nafn starfsmann og velja *breyta (ásamt fleiri valmöguleikum*).
- 3. Velja *Breyta* í tækjastiku.

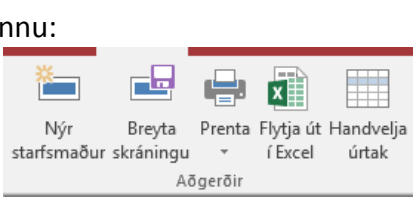

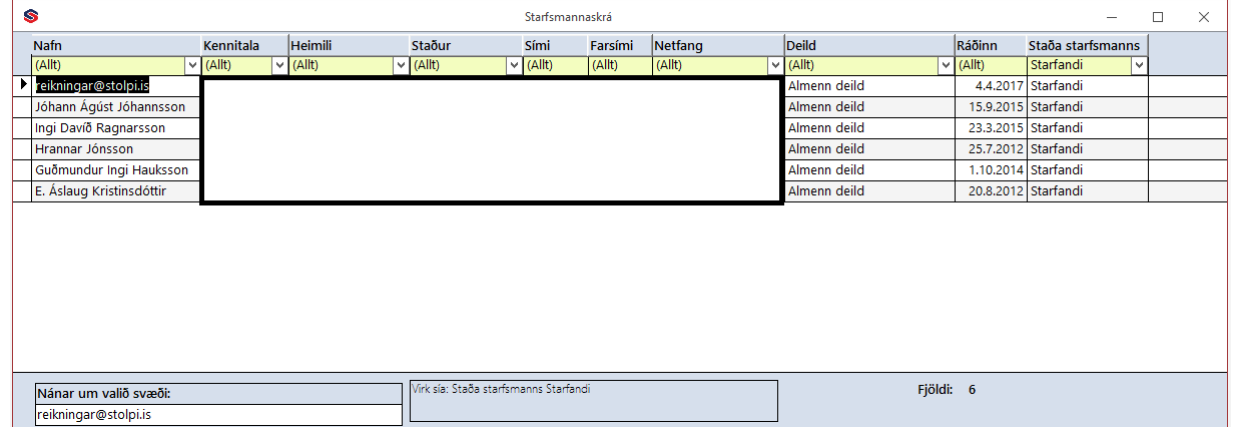

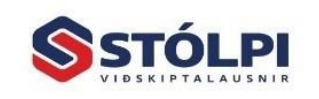

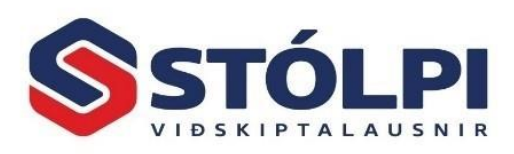

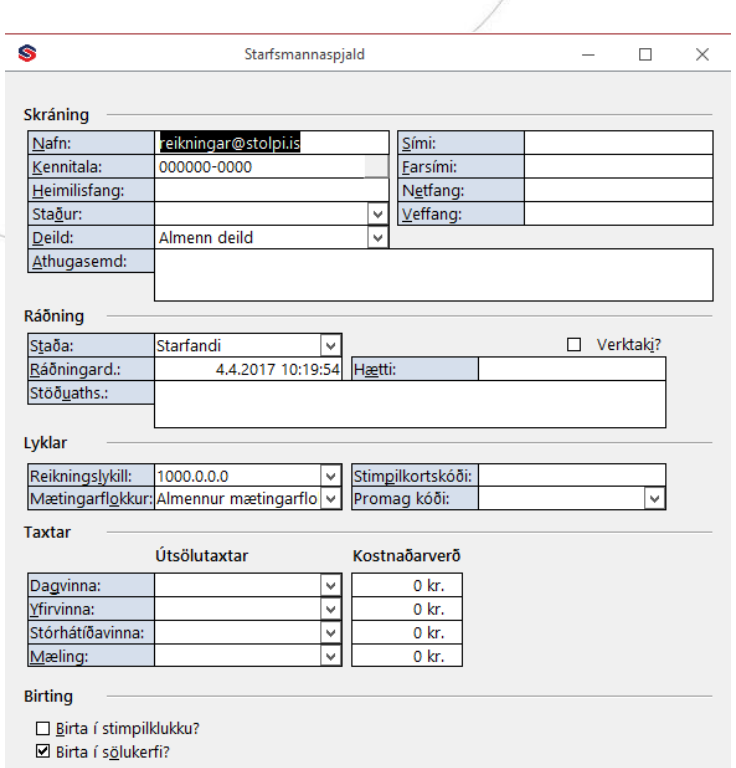

*Ráðningarstaða,* skráið hvenær starfsmaður hóf störf, hætti og núverandi staða. *Annað,* ef verkbókhald er notað fyllið út útsölutaxtann, á að birta starfsmanninn í stimpilklukku og eða sölukerfi.

## <span id="page-20-0"></span>**Launaupplýsingar**

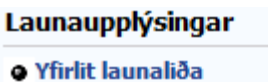

- **· Launliðir**
- **·** Gjaldaliðir
- **· Kerfisliðir**
- **. Kjarasamningar**
- **o Starfsstéttir og lýsingar**

#### <span id="page-20-1"></span>**Yfirlit launaliða**

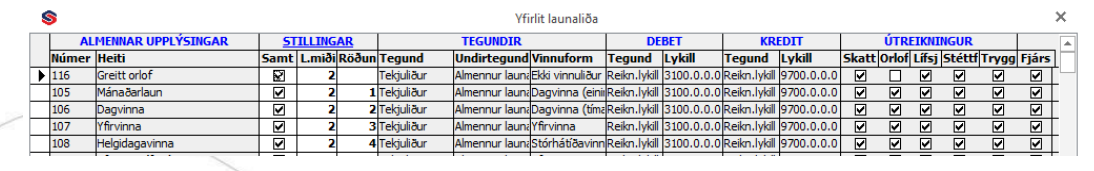

Gefur kost á að sjá allar forsendur í einni yfirlitstöflu og breyta t.d. í hvaða röð launaliðir prentast á launaseðli og hvaða liðir koma fram á á launaseðli með uppsöfnun frá áramótum lyklun liða o.fl.

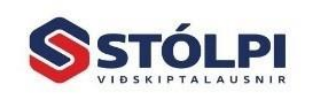

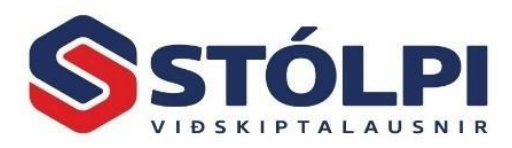

## <span id="page-21-0"></span>**Launaliðir**

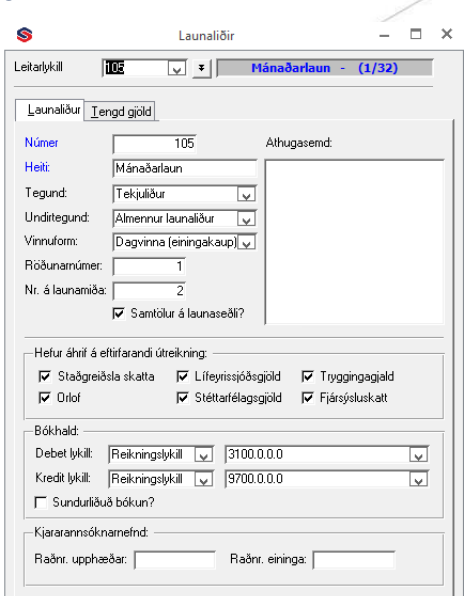

Stofna þarf launaliði og segja til um hvaða gjaldaliðir tengjast þeim. Til launaliða teljast einnig dagpeningar, akstursdagbók og hlunnindi.

**Tegund:** Getur verið tekjuliður, frádráttarliður og hlunnindi.

**Undirtegund:** Almennur launaliður, dagpeningar, akstursdagbók, ökutækjastyrkur eða bílahlunnindi.

**Vinnuform:** Ekki vinnuliður eins og vöruúttekt og fyrirframgreiðsla. Dagvinna (tímakaup) og dagvinna (einingakaup) sem gerir ráð fyrir fastri upphæð og hefur einnig áhrif á orlofstímaútreikninga.

**Röðunarnúmer:** Í hvaða röð á að prenta þennan launalið á launaseðli. Röðun má breyta í lokin í sérstakri vinnslu, Röðun launaliða.

**Nr. á launamiða:** Segir til í hvaða reit á launamiða í árslok á að prenta, t.d. í reit 2 fyrir vinnulaun.Hægt er að segja til um hvort sýna eigi uppsöfnun ársins á launaseðli. Nauðsynlegt er að yfirfara vel merkingar sem segja til um sjóði og tryggingagjald.

#### Ś Launaliðir  $\Box$   $\times$  $\mathbf{r}$ Leitarlykill  $\boxed{105}$  $\sqrt{\frac{1}{2}}$  **7** Mánaðarlaun - (1/32) Launaliour Lengd gjöld Núme Heiti ∎ਹ∓ 远 Menntagjald, mótframlag Starfsmannafélag Fræðslusjóður Endurhæfingargjalo

**Flipinn tengd gjöld:**

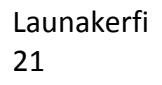

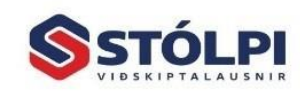

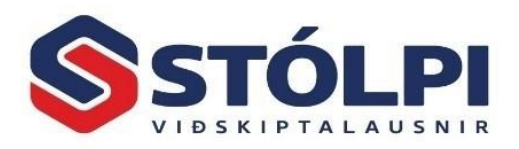

Segir til um þau gjöld sem reikna á af viðkomandi launalið. Ekki þarf að merkja við lífeyrissjóði því kerfið gerir ráð fyrir að reikna hann af öllum launum.

Ath. Stofnið fyrst alla launaliði og síðan tengd gjöld á einn launalið. Dekkið vinstri jaðar tengdra gjalda og styðjið á *Ctrl + C*. Opnið annann launalið og setjið bendilinn í vinstri jaðar tengdra gjalda og veljið *Ctrl + V.* Við þetta eru öll gjöldin afrituð á milli launaliða.

## <span id="page-22-0"></span>**Gjaldaliðir**

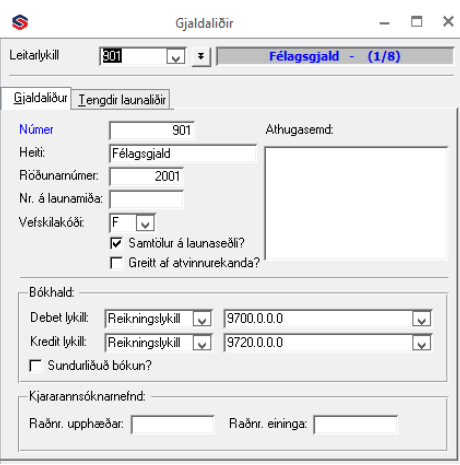

Eingöngu notað fyrir stéttarfélög og í einstaka tilfellum fyrir lífeyrissjóði. Stofna þarf gjaldaliði s.s. stéttarfélagsgjald, orlofsheimilasjóðsgjald og endurmenntunargjald. Gjaldaliði þarf að tengja stéttarfélögum í byrjun.

Verðmæti gjaldaliða er stillt inn í viðhaldi stéttarfélaga eða lífeyrissjóða. Gjaldaliðir á stéttarfélögum hafa þó sérstöðu fram yfir gjaldaliði lífeyrissjóða, því hægt er að stilla verðmæti þeirra nánar fyrir hvern og einn launþega, þ.e. þegar launþegi er skráður í stéttarfélag erfir hann alla gjaldaliði sem tilheyra stéttarfélaginu. Þessum stillingum er síðan hægt að breyta sérstaklega fyrir launþegann. Gjaldaliði lífeyrissjóða er ekki hægt að stilla nánar, stillingarnar eru þær sömu fyrir alla launþega í viðkomandi sjóð. Iðgjaldið sjálft er þó hægt að stilla nánar fyrir hvern og einn launþega. Passa skal að rugla ekki gjaldaliðum lífeyrissjóða við iðgjaldið sjálft. Hver lífeyrissjóður hefur aðeins eitt iðgjald (%/kr.) og tengist það ekkert gjaldaliðum þess.

Gjaldaliðir sem fundnir eru skv. hlutfalli, eru teknir með aðeins ef þeir eru tengdir einhverjum af þeim launaliðum sem skráðir hafa verið á launþegann. Ef engin tengsl finnast, eru viðkomandi gjaldaliðir ekki skráðir. Gjaldaliðir með fastar upphæðir eru alltaf teknir með í útreikninginn, þótt þeir séu ekki tengdir neinum skráðum launaliðum. Samt sem áður er hægt að tengja þá við launaliði vegna eftirfarandi: - Ef gjaldaliður með fasta upphæð sem EKKI er tengdur launalið skráist á launþega, er hann sjálfkrafa skráður á deild launþegans.

- Ef gjaldaliður með fasta upphæð sem ER tengdur ákveðnum launalið skráist á launþega, skráist hann á þá deild sem launaliðurinn er skráður á.

Þannig er hægt að stjórna því á hvaða deild gjaldaliðurinn skráist, sé þess óskað.

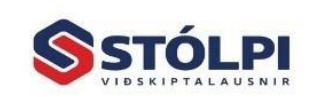

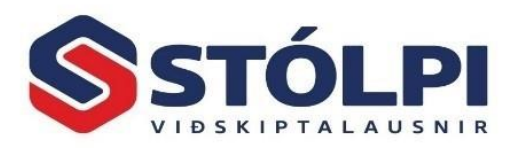

## <span id="page-23-0"></span>**Kerfisliðir**

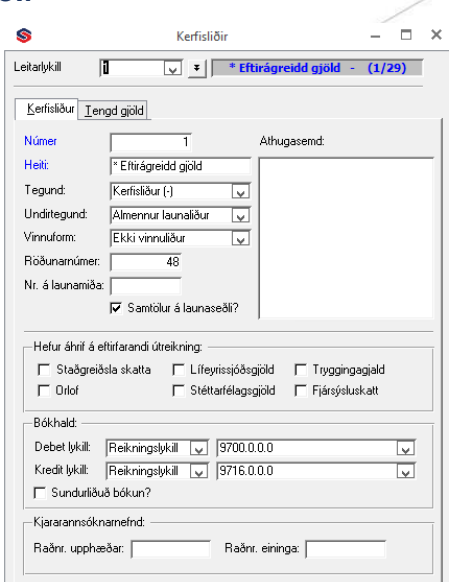

Hér er yfirlit yfir alla kerfisliði sem launakerfið þarf að hafa til að vinna rétt. Kerfisliðunum sjálfum og virkni þeirra er ekki hægt að breyta en í sumum tilvikum þarf að segja til um áhrif þeirra á útreikning og bókun í fjárhagsbókhaldið.

Hægt er að segja til um hvort viðkomandi kerfisliður eigi að koma fram á launaseðli en þó gerir kerfið ráð fyrir að nokkrir sjáist alltaf, s.s. staða persónuafsláttar, persónuafsláttur maka og nýttur uppsafnaður persónuafsláttur.

#### <span id="page-23-1"></span>**Kjarasamningar**

Kerfið gerir ráð fyrir að geyma kjarasamninga með launatöflum, flokkum og allt að 20 launaþrepum. Fyrir hverja launatöflu má skrá hlutföll, s.s. fyrir dagvinnu, yfirvinnu, vaktaálag og aðra þá launaliði sem skal nota. Í kjarasamning er einnig hægt að skrá fasta upphæð, s.s. fyrir dagpeninga, desember- og orlofsuppbót, meðlag ofl.

Með kerfinu fylgir dæmi um þrjá kjarasamninga, nr. 1 sem ávallt þarf að vera til, nr. 100 fyrir mánaðarkaup og nr. 200 fyrir tímakaup. Geymið þessa samninga til hliðsjónar þó svo að stofna þurfi nýja. Sumum nægir að breyta þessum samningum.

Kjarasamningur nr. 1 hefur sérstöðu.

Hér ætti að skrá launaliði sem eiga að gilda fyrir alla launþega, t.d. fyrirframgreitt, vöruúttekt, dagpening, bílastyrki, bónusgreiðslur, meðlag ofl. Annað hvort sem 1 kr. og heildarfjárhæð sett inn á hvern og einn launþega, eða sem fasta upphæð og skráning á hvern launþega verður þá 1 ein. Ekki þarf þá að skilgreina þessa launaliði í neinum öðrum kjarasamningum. Þegar þessir launaliðir eru svo skráðir á starfsmanninn og kerfið finnur þá ekki í kjarasamningi starfsmanns er leitað í kjarasamningi 1 og launaliðurinn fundinn. Þetta getur verið þægilegt þegar þarf t.d. að hækka desemberuppbót, því þá er það aðeins gert þarna og virkar þá breytingin á alla starfsmenn.

Hlutföll úr launatöflum: Í kjarasamningi 1 nægir að skilgreina mismunandi vaktaálög (33%, 45%, 90%, ofl), og skrá hlutfallið af dagvinnunni og gildir það þá fyrir alla.

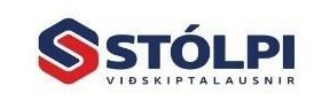

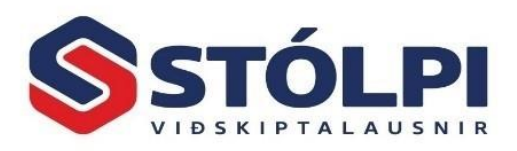

Í þeim gögnum sem fylgja kerfinu eru tveir kjarasamningar, annar með tímakaupi og hinn með mánaðarlaunum. Skráðar eru upphæðir sem greiddar eru án þess að hirða um stafsaldurshækkanir og slíkt. Getur hentað litlu fyrirtæki með fáa starfsmenn. Veljið þann kjarasamning sem við á og breytið upphæðum.

**Launatöflur, flokkar og þrep:** Hér eru skráð hlutföll hinna ýmsu launaliða. Kjarasamningur nr. 200 Tímakaup fylgir með. Skráð er tímakaup ef það á við þó svo að viðkomandi fái greitt mánaðarlega eða á tveggja vikna fresti. Hér er þrep 1 notað fyrir dagvinnu, þrep 2 fyrir yfirvinnu og þrep 3 fyrir helgidagavinnu.

**Hlutföll úr launatöflum:** Hér eru skráð 100% fyrir hina ýmsu launaliði.

**Hlutföll úr launaliðum:** Hér gefst kostur á að skilgreina launataxta sem eru hlutföll af öðrum launaliðum.

**Fastar upphæðir:** Upphæðir, t.d. desemberuppbót sem gildir fyrir viðkomandi kjarasamning. Athugið að í kjarasamning 1 eru skráðar upphæðir sem gilda ef ekkert er skráð í aðra kjarasamninga.

**Launatöflur, Gildir frá:** Launabreytingar. Skráið nýja dagsetningu og styðjið á *Enter.* Kostur gefst á stofna nýja launatöflu, afrita þá sem fyrir er, velja aðra eða hækka/ lækka þá sem fyrir er.

**Mikilvægt:** Við útreikning launa athugar kerfið þessar dagsetningar og breytir launum samkvæmt þeim.

#### <span id="page-24-0"></span>**Starfsstéttir og lýsingar**

Hér má skrá störf og tengja þau kjarasamningum.

## <span id="page-24-1"></span>**Fyrirspurnir**

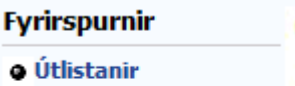

- **O Fyrirspurnir í skráningar**
- **o Hráar launaskráningar**
- **Yfirlit tryggingagjalda**

#### <span id="page-24-2"></span>**Útlistanir**

Hér gefst kostur á að prenta allar stofnupplýsingar, s.s. um launþega, félög, sjóði og launataxta.

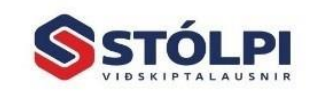

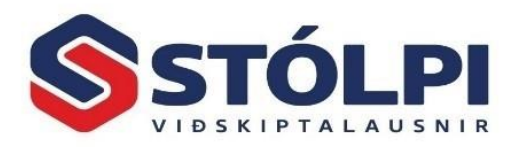

#### <span id="page-25-0"></span>**Fyrirspurnir í skráningar**

Hér má fá yfirlit yfir allar launaupplýsingar. Hér fást einnig margvísleg uppgjör eftir launþegum og deildum. Sérstök leitarvél gefur kost á að velja og skoða nánast allt það sem skráð hefur verið í launakerfið.

Launaseðla og skilagreinar má endurprenta í *Mánaðarlegar útskriftir* í *Regluleg vinnsla.* Hreyfingalista og skilagreinar má fá fyrir nánast hvað sem er, t.d. fyrir starfsmannafélagið, dagpeninga og akstur.

#### <span id="page-25-1"></span>**Hráar launaskráningar**

Hér gefst kostur á að leita eftir og skoða skráningar eftir margvíslegum leitaraðferðum.

#### <span id="page-25-2"></span>**Yfirlit tryggingagjalda**

Hér sést yfirlit yfir tryggingagjaldið eftir mánuðum. Notið *Ctrl+P* til að prenta.

## <span id="page-25-3"></span>**Vefskilagögn**

#### Vefskilagögn

- o Innheimtur sjóða/félaga?
- o Svarskeyti innheimtuaðila
- **o Svarskeyti RSK**

Í Mánaðarlegum útskriftum er valið Vefskil fyrir lífeyrissjóð og þá sendast skilagreinar fyrir bæði lífeyrissjóði og stéttarfélög. Sama gildir um Vefskil RSK.

#### <span id="page-25-4"></span>**Innheimtur sjóða/félaga**

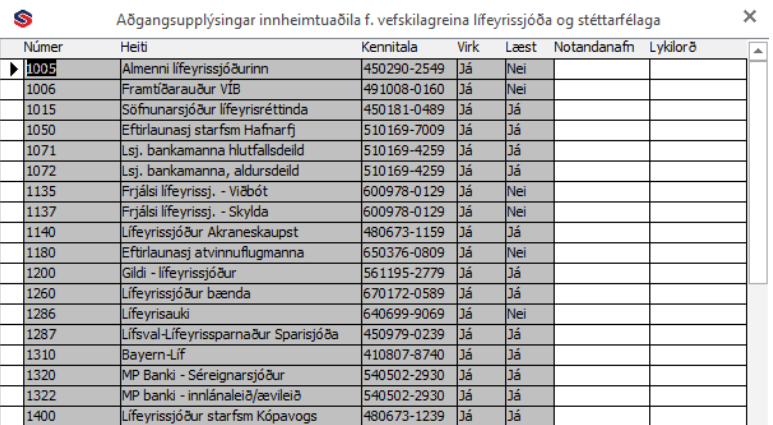

Hér er listi yfir þá sjóði og félög sem taka á móti gögnum í vefskilum. Ef svæði er læst þarf að fá notendanafn og lykilorð hjá viðkomandi sjóði. ATH að fjöldi lífeyrissjóða tekur á móti gögnum vegna stéttarfélaga. Nánari útlistun á því má sjá á **[www.skilagrein.is](http://www.skilagrein.is/)**

Yfirfarið gjaldaliði og athugið vefskilakóða hvers gjalds.

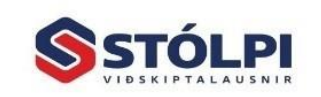

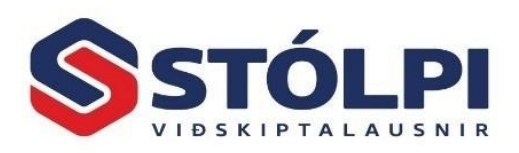

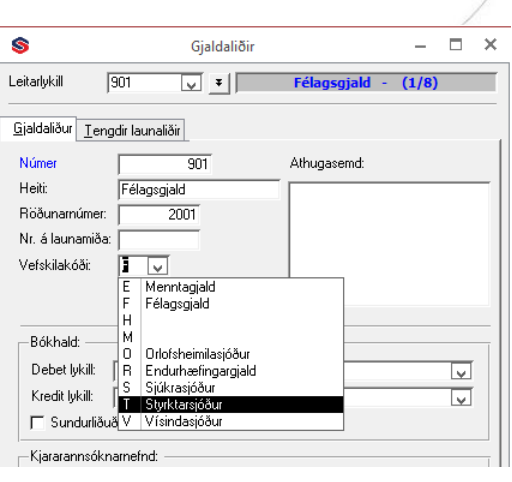

"F" í gjaldalið 901 Félagsgjald, "S" í 902 Sjúkrasjóður, "O" í 903 Orlofsheimilasjóður og "E" í 905 Mennta- og fræðslugjald og "R" í 913 endurhæfingarsjóði. Ef kóði er ekki til og stofna þarf nýjan, skráið bókstafinn sem nota á í svæðið og ýtið á enter, kerfið spyr þá hvort stofna eigi nýjan og gefið honum heiti.

#### <span id="page-26-0"></span>**Svarskeyti innheimtuaðila**

Til að sannreyna hvort sendingin tókst þarf að hafa samband við alla sjóði eftir fyrstu sendingu og fá staðfestingu á að gögnin hafi komist til skila. Þegar samband hefur komist á er nægjanlegt að skoða *Svarskeyti innheimtuaðila*.

#### <span id="page-26-1"></span>**Svarskeyti RSK**

Hér birtist kvittun frá RSK fyrir móttöku launamiða og staðgreiðslu eftir því sem við á. Ef upp kemur að leiðrétta þurfi síðar launamiða á að gera það á þjónustuvef RSK og nota til þess lykilorðið sem hvert fyrirtæki fær.

## <span id="page-26-2"></span>**Staðir, sjóðir & félög**

#### Staðir, sjóðir & félög

- **o** Bankar
- o Lífeyrissjóðir
- **o Stéttarfélög**
- **o** Greiðslustaðir
- **· Sendingarstaðir skilagreina**

#### <span id="page-26-3"></span>**Bankar**

Bankaskrá fylgir. Yfirfarið upplýsingar því tíðar breytingar eiga sér stað. Auðvelt er að breyta heitum og stofna nýjan.

#### <span id="page-26-4"></span>**Lífeyrissjóðir**

Hér þarf að skrá iðgjaldsprósentu og mótframlag atvinnurekanda ásamt endurhæfingarsjóð í flipanum *Iðgjöld*. Ef um séreignarsjóð er að ræða þarf að gæta þess að skrá mótframlag, t.d. 2% og haka í reitinn *séreignasjóður*. Iðgjald lífeyrissjóða getur verið stillt sem prósenta af launum eða sem föst upphæð. Ef iðgjaldið er föst

Launakerfi 26

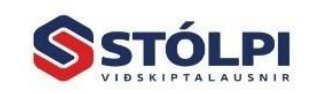

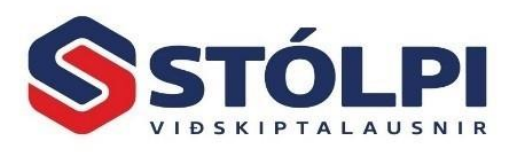

upphæð, er mótframlag atvinnurekanda reiknað sem hlutfall af þeirri föstu upphæð. Iðgjald, mótframlag og aðrar stillingar er hægt að stilla fyrir hvern og einn lífeyrissjóð. Þegar launþegar eru svo skráðir í lífeyrissjóð, er hægt að stilla þessar upplýsingar nánar fyrir hvern og einn launþega. Skattfrelsismörk iðgjalda eru stillt inn í stýriupplýsingum og þar er hægt að skrá inn hámark. Þegar hámark er hinsvegar reiknað er stuðst við krónuútreikning skv. þessari prósentu.

**Lífeyrissjóðsréttindi:** Hægt er að skrá framlag atvinnurekanda þótt launþegi greiði ekkert eða fái ekki laun. Stofnið gjaldalið og skráið hann inn á viðkomandi lífeyrissjóð. **Fast mótframlag án greiðslu starfsmanns:** Farið í *Viðhald launþega* og í flipann *Lífeyrissjóðir.* Eyða þarf 0,00 í reitnum *Mótframlag atvinnurekenda* og þá opnast fyrir skráningu í *Fast mótframlag.*

**Breyting á framlagi:** Ef breyta þarf upplýsingum sjóðsins þarf síðan að smella á hnappinn *Uppfæra alla tengda launþega* í flipanum *Launþegar*. Gætið að ef einhverjir launþegar eru með sér stillingar þarf að sjálfsögðu að passa að sérmerkja þá aftur. Fljótlegt er að sjá hverjir eru í viðkomandi sjóð í flipanum launþegar undir hverjum sjóð.

#### <span id="page-27-0"></span>**Stéttarfélög**

Gætið þess að tengja gjaldaliði rétt, sjá kaflann um gjaldaliði. Ef bætt er inn nýju gjaldi, eða gjaldi breytt, þarf að gæta þess að smella á hnappin *Uppfæra alla tengda launþega* í flipanum *Launþegar.* Gætið þess þó ef einhverjir launþegar eru með frávik frá þessum stillingum þarf að sérstilla þá aftur. Fljótlegt er að sjá hverjir eru í viðkomandi félagi.

#### <span id="page-27-1"></span>**Greiðslustaðir**

Hér er hægt að búa til greiðslustaði eins og þörf krefur. T.d. tollstjóri og innheimtustofnun sveitarfélaga.

#### <span id="page-27-2"></span>**Sendingarstaðir skilagreina**

Hér má skrá sendingarstaði sem geta verið aðrir en aðalskilagrein er stíluð á, t.d. í þeim tilvikum sem vörsluaðili er annar en viðkomandi. Dæmi: Endurmenntunarsjóður sem launþegi og atvinnurekandi greiða í en er í vörslu annars aðila.

Með því að velja *Launaliða, Skilagreinar* má búa til skilagreinar fyrir þá launa- og frádráttarliði sem óskað er, s.s. fyrir meðlag.

Þetta getur einnig verið mjög gagnlegt, t.d. vegna dagpeninga. Sem dæmi má nefna að ef dregið er af starfsmönnum vegna árshátíðar þá má fá skilagrein.

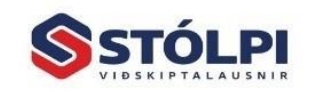

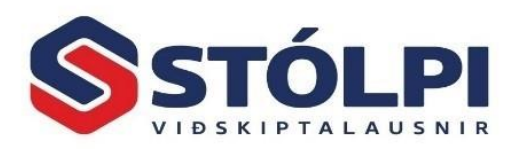

## <span id="page-28-0"></span>**Leiðréttingar**

#### **Leiðréttingar**

- **O** Bakfærslur
- **o Afritun skráninga**
- · Leiðréttingar/upphafss · Aðrar leiðréttingar...

#### <span id="page-28-1"></span>**Bakfærslur**

Bakfæra má heila útborgun eða valda launaseðla.

#### <span id="page-28-2"></span>**Afrita skráningar**

Hér gefst kostur á að afrita eldri skráningu yfir í nýtt launatímabil.

#### <span id="page-28-3"></span>**Leiðréttingar/Upphafsstöður**

Ef launakerfið er tekið í notkun á öðrum tíma en um áramót þá gefst kostur á að skrá upphafsstöðu hér. Hér gefst einnig kostur á að leiðrétta laun en vinsamlegast notið það með varúð.

Ath. Þegar kerfið er tekið í notkun er best að reikna út hvern mánuð fyrir sig eða stofna eina útborgun fyrir þá mánuði sem liðnir eru.

#### <span id="page-28-4"></span>**Aðrar leiðréttingar**

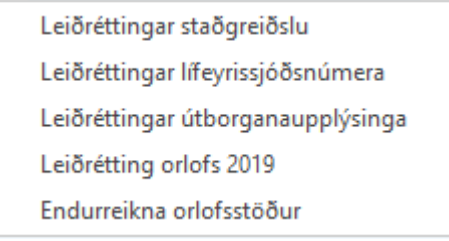

Hér er gefinn möguleiki á að leiðrétta staðgreiðslu, lífeyrissjóðsnúmer og *útborgunarupplýsingar.*

Dæmi: Búið er að loka útborgun á rangt launatímabil eða önnur mjög bagaleg villa. Lausn: Bakfærið útborgunina alla og skráið nýja.

Meðmæli: Breytið sem minnst. Breytið aldrei útborgun sem búið er að skila inn skilagreinum fyrir. Leiðréttið í næstu útborgun ef hægt er.

Endurreikna orlofsstöður er nauðsynlegt að framkvæma á nýju launaári.

## <span id="page-28-5"></span>**Hliðarkerfi**

- **Hliðarkerfi**
- **O** Mælingar Listun mælinga
- **·** Ferðareikningar

#### <span id="page-28-6"></span>**Inngangur**

Kerfið tengist launakerfinu en skráning getur einnig tengst verkbókhaldinu og klukkukerfinu. *Mælingakerfið* er sérhannað fyrir byggingariðnaðinn og er nýtt af

Launakerfi 28

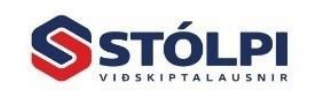

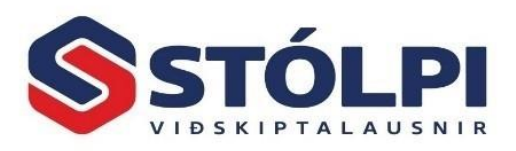

mörgum verktökum í ýmsum starfsgreinum. Kerfið er einnig tilvalið fyrir kaupaukaog bónuskerfi sem byggja á því að hagnaði er deilt út miðað við unna tíma og hlutaskipti.

Hver starfsmaður getur unnið í mörgum verkum á sama launatímabili upp á mismunandi hlutaskipti. Margir starfsmenn geta tekið þátt í sama verkinu.

Í kerfinu er safnað saman unnum dagvinnu- og yfirvinnutímum svo og greiðslum til hvers og eins. Númer og heiti mælingar (verkefnis) skrást sjálfkrafa á launaseðil.

Við uppgjör þarf einungis að skrá niðurstöðutölu og kerfið sér um að deila hagnaði á starfsmenn í hlutfalli við unna tíma og hlutaskipti. Hver starfsmaður fær uppgjör á hverju verki fyrir sig.

**Stofnun mælinga:** Byrja þarf á því að stofna mælingar, gefa þeim heiti og segja til um hvaða starfsmenn vinna í mælingunni. Stofna þarf launalið sem sérstaklega er merktur sem mæling. Hægt er að sjá stöðu hverrar mælingar, hverjir eru skráðir á hana og stöðu hvers og eins.

**Skráning mælingatíma:** Vikulega eða daglega eru vinnuskýrslur skráðar og safnast tímar þá sjálfkrafa inn í launakerfið. Við skráningu sést staða mælingarinnar hjá hverjum og einum, bæði það sem greitt hefur verið og eins ógreitt, þ.e. "á launatímabilinu" sem verið er að skrá.

Hægt er að setja inn upphafsstöðu þegar kerfið er t.d. tekið í notkun í miðri mælingu. Ef verkbókhald er notað gefur kerfið sjálfkrafa kost á skráningu inn á verk.

**Ljúka mælingu**: Hér er uppgjörstalan sett inn í tímum frá mælingastofunni og útreikningur framkvæmdur. Í kerfinu er útbúið uppgjörsblað fyrir mælinguna. Hægt er að endurreikna eins oft og óskað er.

Uppgjör mælingar til starfsmanna er skráð í launakerfið í sérstakan launalið t.d *Mælingaruppgjör*. Athugið að í þann dálk getur komið uppgjör margra mælinga en með launaseðlinum fylgir kvittun fyrir hverja mælingu eins og áður segir.

#### <span id="page-29-0"></span>**Listun mælinga**

Sýnir þær mælingar sem eru í gangi.

#### <span id="page-29-1"></span>**Ferðareikningar**

Með kerfinu er hægt að halda utan um ferðareikninga og greidda dagpeninga til starfsmanna. Kerfið auðveldar uppgjör og hreyfingalista má fá hvenær sem er, t.d. vegna fyrirspurna frá skattinum. Kerfið geymir alla ferðareikninga. Kerfið er beintengt launakerfinu. Upphæð dagpeninga þarf að skrá í kjarasamning og geymir kerfið m.a. upplýsingar um gengi.

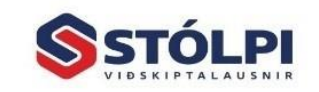

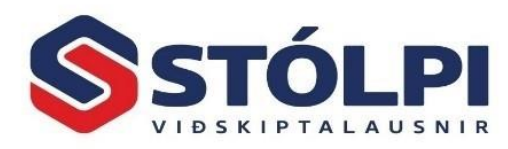

## <span id="page-30-0"></span>**Ítarefni**

#### <span id="page-30-1"></span>**Eftirágreiddir skattar starfsmanna**

Í útgáfu 2016.24 og nýrri er mögulegt bæði að lesa inn og út skrá frá Fjársýslu ríkisins vegna eftirágr.gjalda starfsmanna.

#### **Lesa inn:**

- 1. Í byrjun þarf að hringja í Fjársýslu ríkisins 545-7500 og óska eftir því að fá þetta sent.
- 2. Skráin verður þá send, mánaðarlega, í tölvupósti. Vistið skrána á ákveðnum stað.
- 3. Opnið launakerfið og veljið Regluleg vinnsla-Skráning, farið í flipann Eftirágreidd gjöld.
- 4. Smellið á hnappinn Lesa inn skrá og finnið skrána sem þið vistuðuð úr tölvupóstinum.

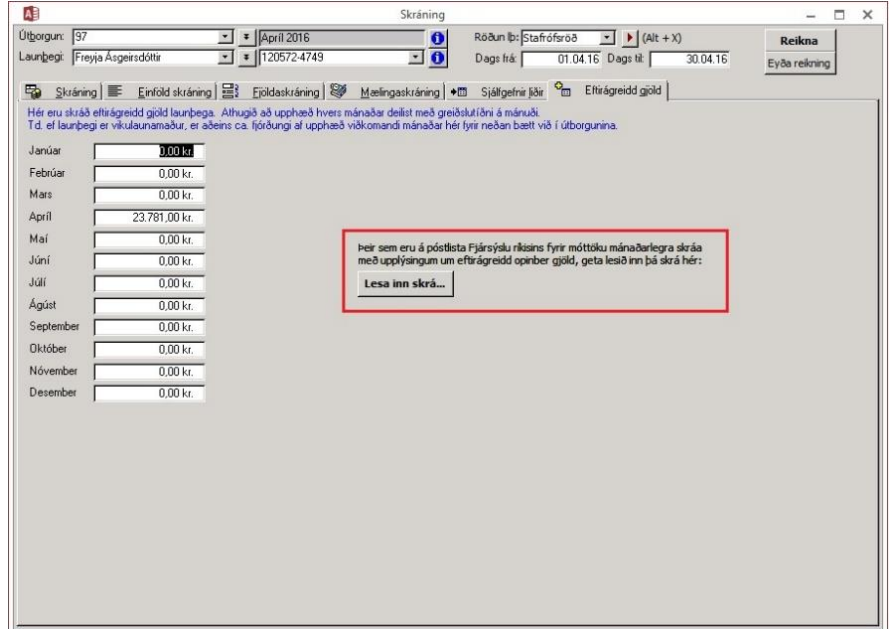

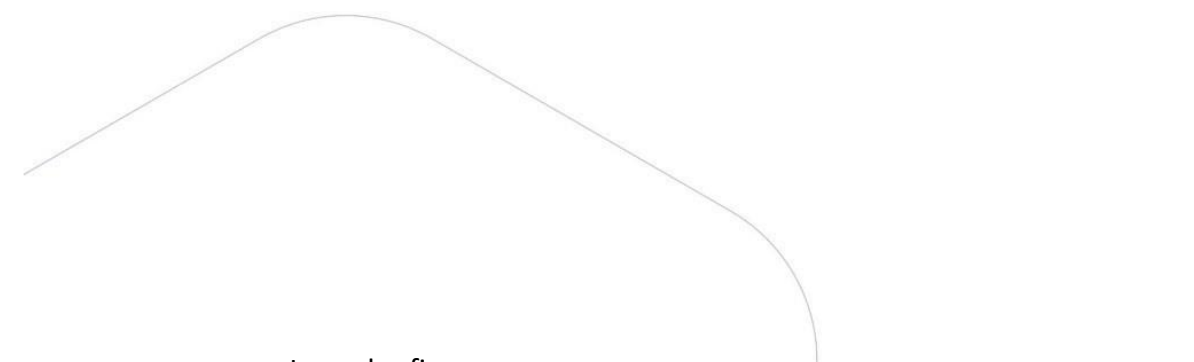

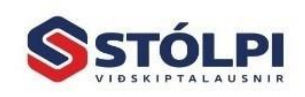

<span id="page-31-0"></span>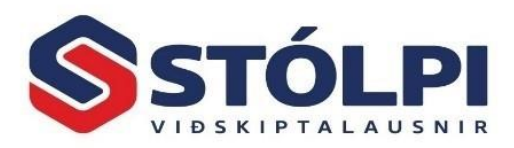

#### **Lesa út:**

- 5. Þegar laun hafa verið reiknuð þarf að senda skrá, sem innheldur upplýsingar um af hvaða launþegum var tekið frá og hversu mikið, tilbaka.
- 6. Farið í Mánaðarlegar útskriftir, veljið þá útborgun sem skila á fyrir og veljið Úttak Eftirágr.gjöld – Skrá. Þar skal smella á gulu möppuna til að velja hvar skráin vistast. Ath. Stólpi skýrir skrána sjálfkrafa gogn.txt og það má ekki breyta því heiti. Smellið síðan á Staðfesta.

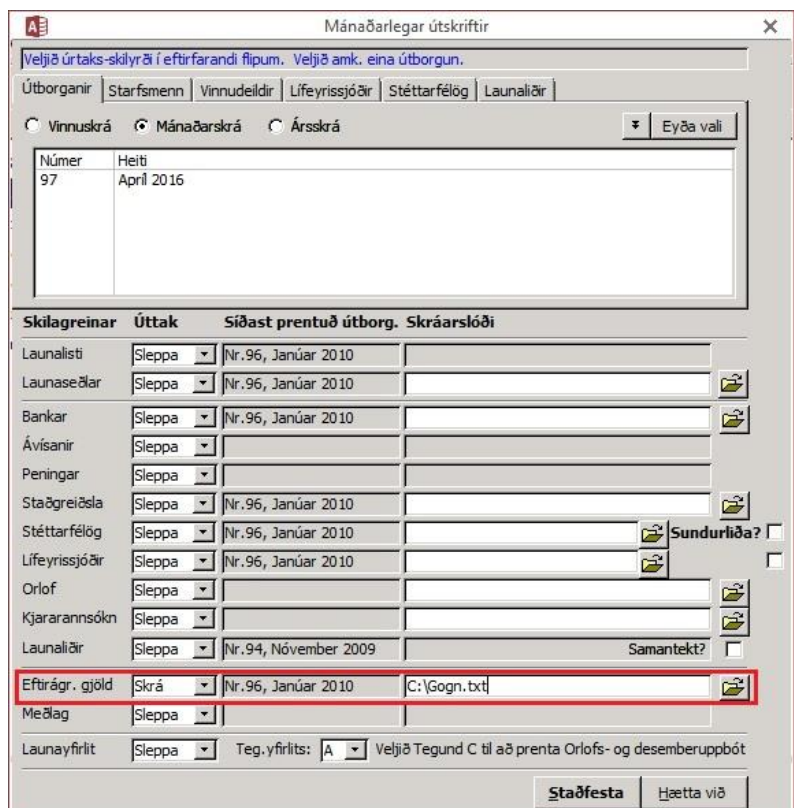

Þessa skrá þarf síðan að senda í tölvupósti til [tbrkrafa@runuvinnsla.is](mailto:tbrkrafa@runuvinnsla.is)

Ath. Fjársýslan býður ekki upp á vefskil fyrir þessi gögn og það myndast ekki krafa í banka því þarf enn að millifæra á bankareikning eins og áður Bnr. 0101- 26-007649 kt. 650269-7649.

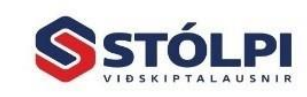

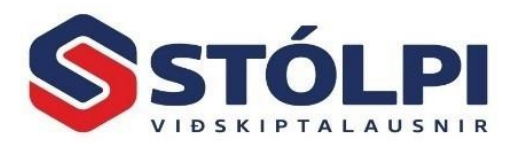

#### <span id="page-32-0"></span>**Meðlag**

Sjálfgefinn launaliður, nr 850, fylgir kerfinu fyrir meðlagsgreiðslur. Skilgreina þarf launaliðinn í *Kjarasamningar* í töflu *1 Sjálfgefin gildi – Fastar upphæðir*. Þar er hann skilgreindur sem 1 kr en heildarfjárhæð meðlagsgreiðslu sett á hvern meðlagsgreiðanda fyrir sig *(í Skráningu launa)*.

Skilagreinum má síðan skila inn með vefskilum en greiðslur þarf að millifæra til Innheimtustofnunnar sveitarfélaga þar sem þeir bjóða ekki upp á að stofna kröfur í banka.

Til að mögulegt sé að skila skilagrein með vefskilum þarf eftirfarandi til:

- a) Sækja um lykil hjá Innheimtustofnun fyrir vefskilum.
- b) Í *Árleg vinnsla – Stýriupplýsingar – Vefskil* skal setja þennan lykil inn ásamt vefslóðinni *<https://skilagreinar.medlag.is/api/v1/skil>* (sjá mynd)

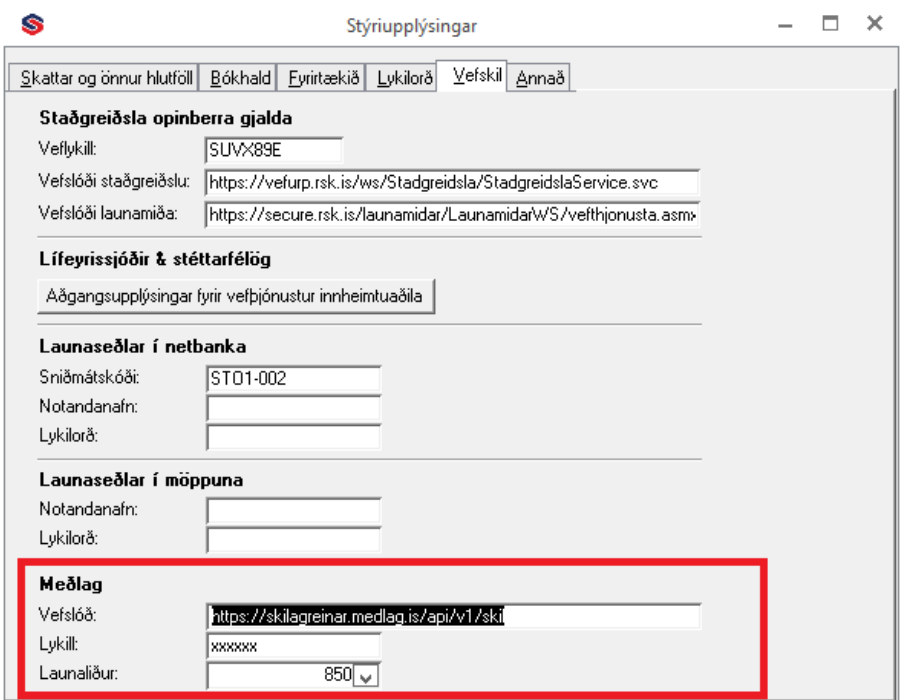

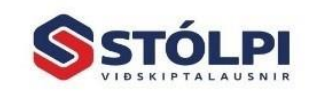

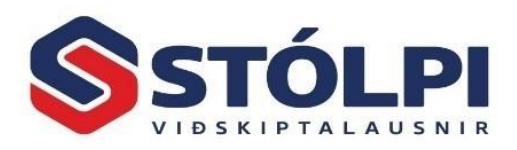

c) Síðan er skilagreinin send inn í gegnum *Mánaðarlegar útskriftir (sjá mynd)*

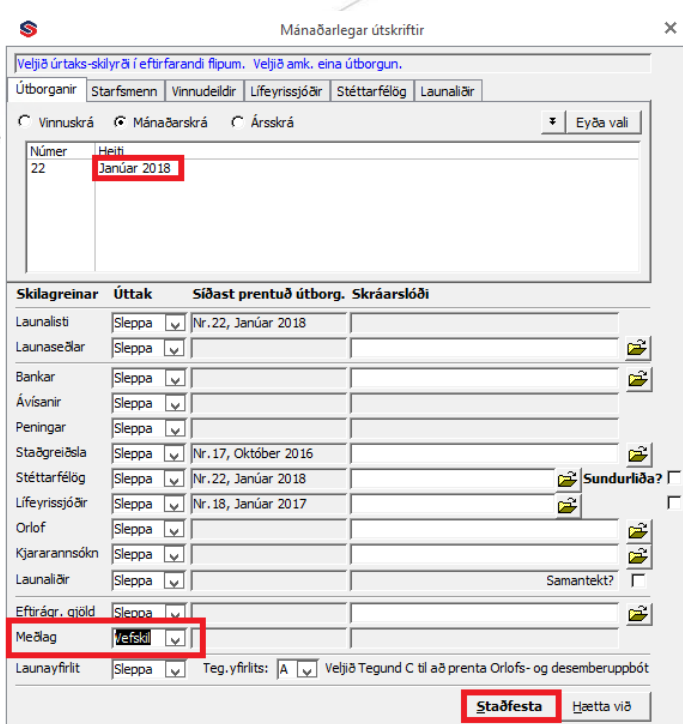

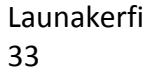

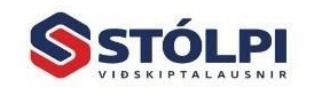

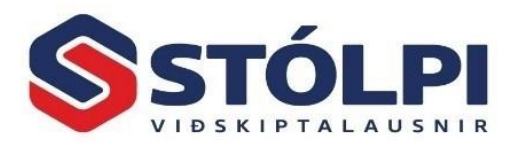

## <span id="page-34-0"></span>**Fjársýsluskattur**

Fjármálafyrirtæki, verðbréfafyrirtæki og tryggingafélög bera fjársýsluskatt. [\(https://www.rsk.is/atvinnurekstur/rafraen-skil/fjarsysluskattur/](https://www.rsk.is/atvinnurekstur/rafraen-skil/fjarsysluskattur/))

Fjársýsluskattur reiknast af öllum launum og mótframlagi í lífeyrisjóð.

1. Yfirfarið vel yfirlit launaliða hvort merkingar séu ekki fyrir hendi.

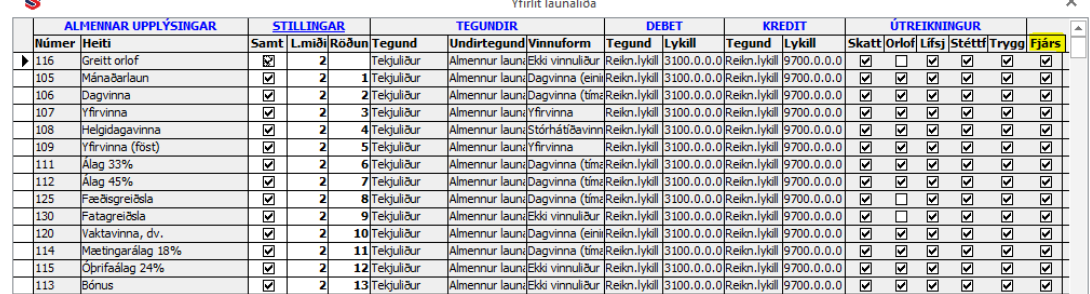

2. Merkið við á spjaldi *Fyrirtækið* undir *Stýriupplýsingar*.

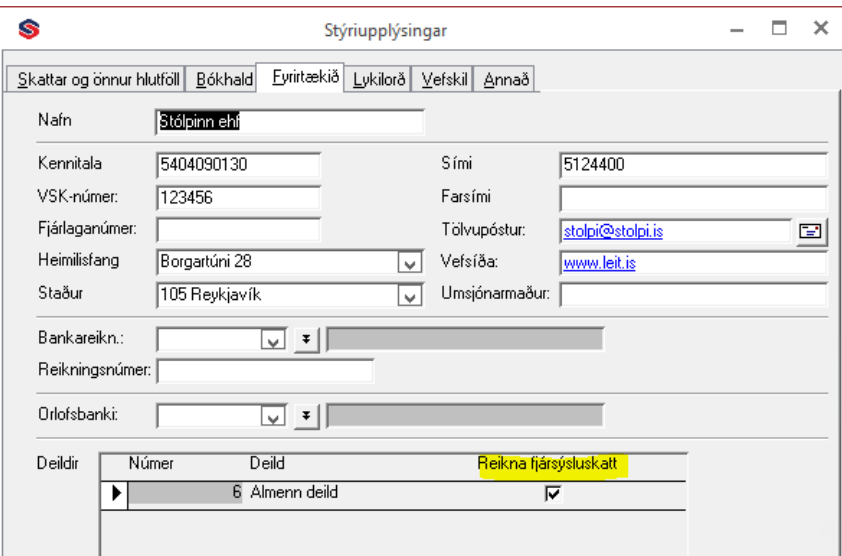

Fjársýsluskattur er sendur með vefskilum til RSK um leið og staðgreiðsla og tryggingargjald og stofnast krafa vegna hans í vefbanka.

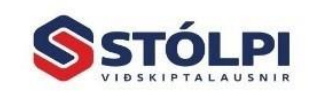

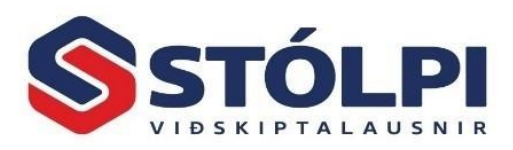

## <span id="page-35-0"></span>**Tryggingargjald til starfsmanna með A1 (áður E-101) vottorð**

Af launagreiðslum til erlendra starfsmanna sem eiga búsetu í einhverju EES ríkjanna og starfa hér á landi í eitt ár eða skemur þarf ekki að greiða fullt tryggingargjald vegna þeirra ef framvísað er svokölluðu A1 vottorði. <https://www.rsk.is/atvinnurekstur/skattar-og-gjold/tryggingagjald/>

Merkja þarf við á launþegaspjaldi þess launþega sem fellur undir þessa skilgreiningu.

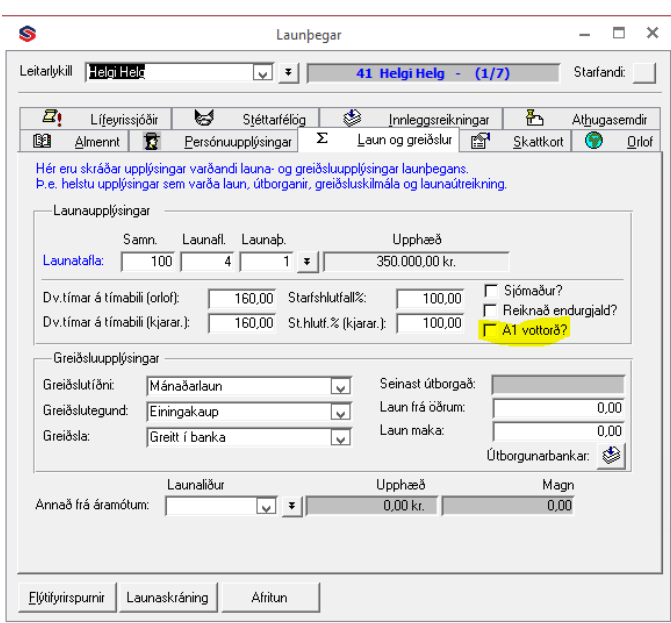

Í stýriupplýsingum kemur fram hver tryggingargjaldsprósentan er hverju sinni.

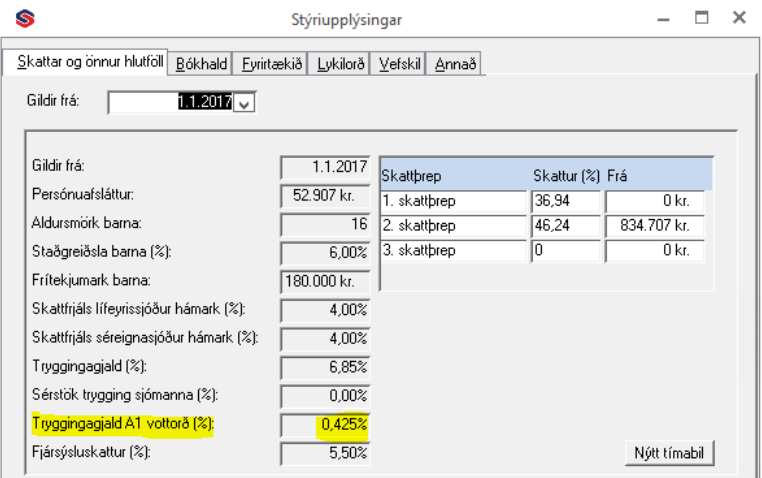

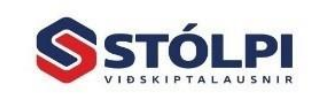

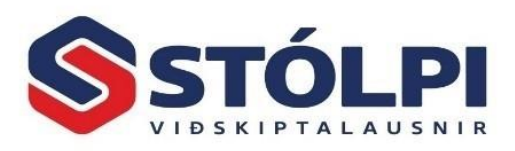

#### <span id="page-36-0"></span>**Orlofsmeðhöndlun í Stólpa**

Á launþegaspjaldi á flipanum Orlof skal merkja inn orlofsprósentu og hvernig meðhöndla skuli orlof af launum. Orlofstegundir í Stólpa eru 11 talsins og eru þær listaðar upp hér neðar. Ef greiða á orlof á sérstakan orlofslaunareikning í stað launareiknings skal hann einnig skilgreindur hér. Ef valið er að láta Stólpa safna upp orlofi í kerfinu er það gert í tímum og krónum og þá er mikilvægt að allar stýringar séu réttar.

Á flipanum Laun og greiðslur skal setja inn dagvinnuskyldu launþegans (klst) og einnig er mikilvægt að greiðslutegund sé rétt skilgreind. Þ.e. ef launþegi fær föst laun (launaliður 105 mánaðarlaun) skal hann merktur "einingakaup" en "tímakaup" ef laun eru greidd sem dagvinnutímar (launaliður 106 dagvinna). Annars verður orlofstímasöfnun í kerfinu röng.

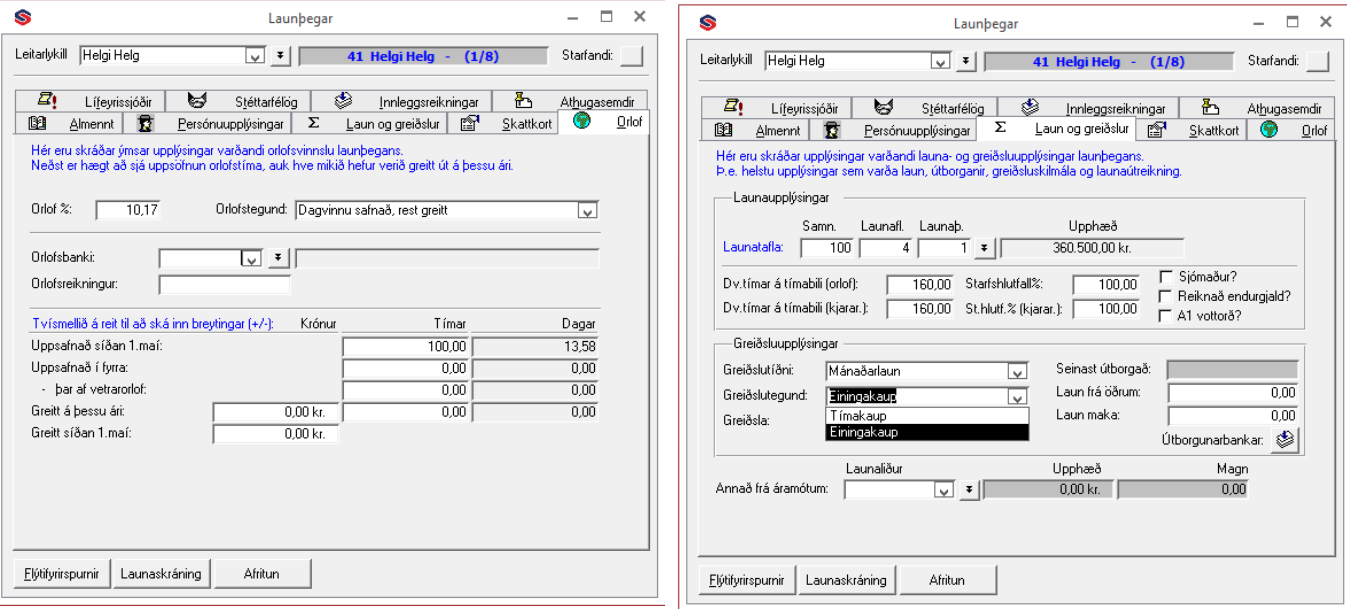

**Upphafsstaða/leiðrétting:** Þegar leiðrétta þarf orlofstíma eða setja inn upphafsstöður skal byrja á því að stofna útborgun á því tímabili sem leiðrétta þarf. T.d. ef leiðrétta á tíma í apríl skal útborgunin hafa dagsetninguna 01.04.xx – 30.04.xx. *Við skráningu á leiðréttum orlofstímum skal nota kerfislið 30 í +eða -.*

**Skráning á útteknum orlofstímum:** Nota skal kerfislið 12 þegar orlof er greitt út. Dæmi: Starfsmaður á mánaðarlaunum, með 160 klst í vinnuskyldu, tekur hálfan mánuð í orlof. Þá myndi skráningin vera launaliður 105 *Mánaðarlaun* 0,5 ein. og launaliður 12 *Orlof greitt út* 80 klst.

Kerfið varar notandann við ef verið er að skrá út fleiri orlofstíma en launþeginn hefur safnað.

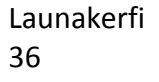

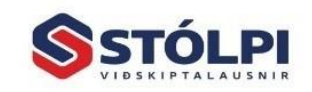

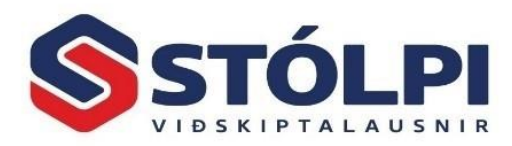

#### **Orlofstegundir:**

- 1. **Ekkert** (ekkert orlof er reiknað)
- 2. **Allt í banka** (orl. af öllum launum gr. á orl.reikn.)
- 3. **Allt greitt** (orl. af öllum launum gr. á launareikn.)
- 4. **Öllu safnað (sem dagvinnu)** (orl. af öllum launum safnað sem dv tímum)
- 5. **Dagvinnu safnað, rest í banka (**dv safnað en orl. af yv greitt á orl.reikn.)
- 6. **Dagvinnu safnað, rest greitt** (dv safnað en orl. af yv greitt á launareikn.)
- 7. **Dagvinna í banka, rest greitt** (dv gr. á orl.reikn., rest á launareikn.)
- 8. **Öllu safnað sem dagvinnu, yfirvinnuálag greitt** (öllu safnað sem dv tímum en yv álag á launareikn.)
- 9. **Allt í banka sem dagvinna, yfirvinnuálag greitt** (allt greitt sem dv tímar á orl.reikn en yv álag á launareikn.)
- 10. **Ekkert af dagvinnu, rest greitt** (dv ekki safnað en rest á launareikn.)
- 11. **Ekkert af dagvinnu, rest í banka** (dv ekki safnað en rest á orl.reikn.)

#### **Uppsetning launa- og kerfisliða vegna orlofs**

Huga þarf að uppsetningu launa- og kerfisliða og hvernig þeir muni bókast í fjárhagsbókhaldið.

#### **Launaliðir**

Yfirfarið launaliði og sjáið til þess að þeir séu rétt merktir. Launaliðir sem eru dagvinnulaun og reikna skal orlof af skulu merktir annað hvort Dagvinna(einingakaup), t.d. launaliður 105 mánaðarlaun, eða Dagvinna (tímakaup), t.d. launaliður

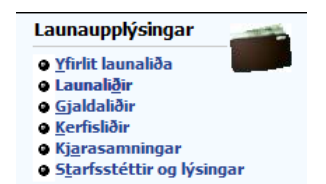

106 Dagvinna. Sama gildir fyrir yfirvinnu- og stórhátíðarlaun en þar þurfum ekki að greina á milli eininga og tíma. Einnig þarf að haka við að orlof hafi áhrif við útreikning á viðkomandi launalið.

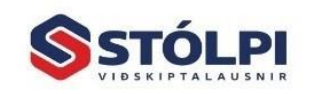

Stólpi Viðskiptalausnir ehf Borgartúni 28 - 105 Reykjavík www.stolpi.is - stolpi@stolpi.is Sími 512-4400 - Neyðars. 512-4420

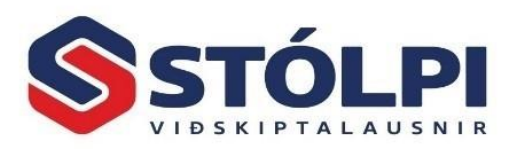

Aðra launaliði sem taka ekki með sér orlof skal merkja "Ekki vinnuliður" og áður nefndu haki sleppt t.d. launaliður 113 Bónus.

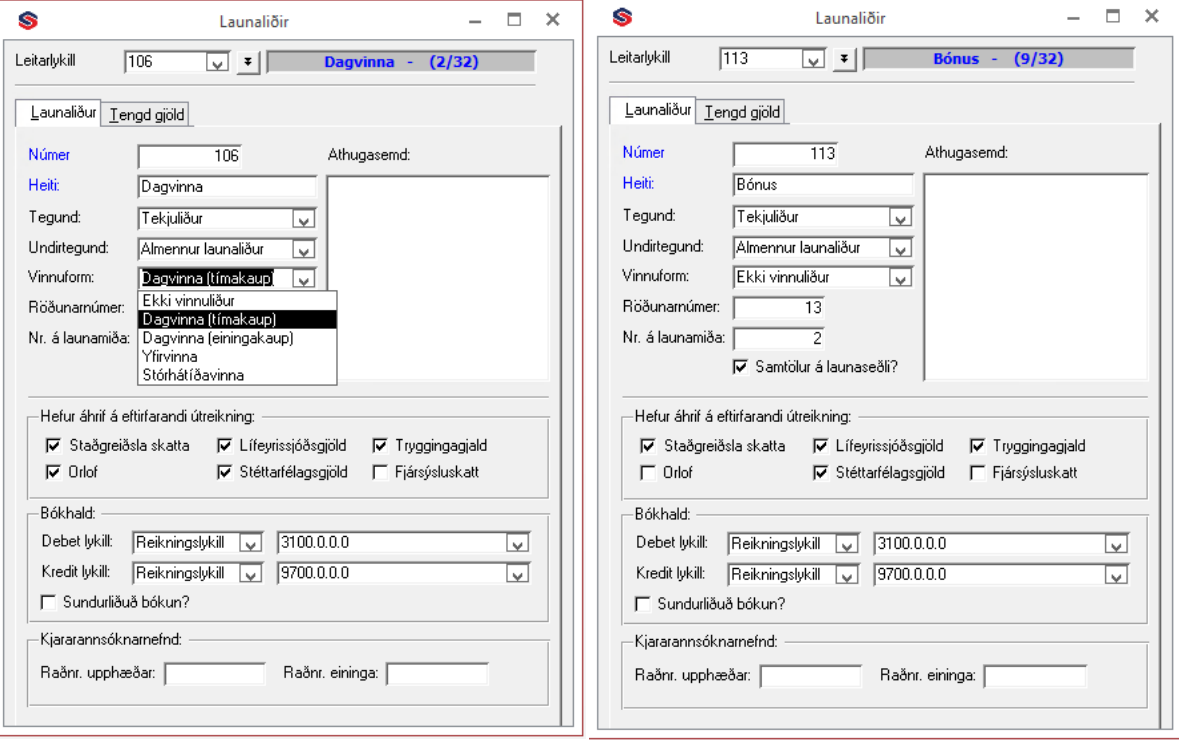

Launakerfi 38

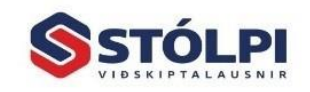

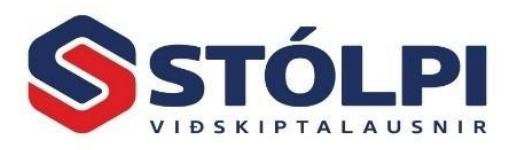

#### **Kerfisliðir:**

#### **Kerfisliðir sem halda utan um safnað orlof og orlof greitt út:**

Ef láta skal launakerfið halda utan um orlofsfjárskuldbindingu er það kerfisliður 10 sem sér um það. Sé ákveðið að bóka orlofsfjárskuldbindinguna jafnóðum skal merkja inn reikningslykla á kerfisliðinn. Debet 9731 (ógr.orl.safnað) og kredit 9730 (ógr.orl.) 

Þegar greiða á út safnaða orlofstíma og þeir lagðir inn á sérstakan orlofslaunareikning launþegans skal skrá á kerfislið 11 handvirkt annars er liður 12 notaður. (Ath. að við skráum greitt orlof í tímum). Þeir sjá um að lækka áunna orlofstíma í kerfinu. Kerfisliðurinn skal síðan bókast debet 3200 (orlof) og kredit 9730 (ógr.orl.) Bankafærslan verður því kredit 7900 (banki) og debit 9730 (ógr.orl.)

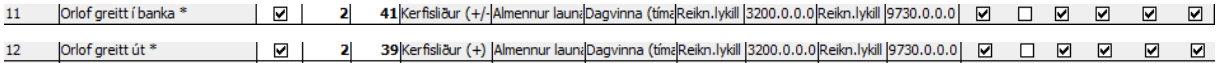

Kerfið notar kerfisliði 24 og 25 þegar orlofstegund að orlof sé greitt jafnóðum er valin þá annað hvort á orlofslaunareikning eða launareikning. Á þessa liði er aldrei skráð handvirkt. Bókunin er þá debet 3200 (orlof) og kredit 9700 ef greitt á launareikning annars kredit 9730 ef greitt á orlofslaunareikning.

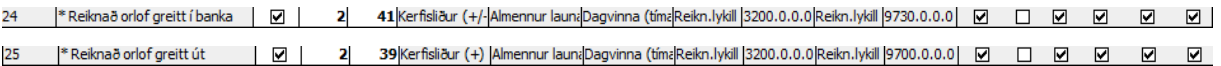

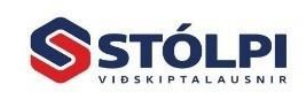

Stólpi Viðskiptalausnir ehf Borgartúni 28 - 105 Reykjavík www.stolpi.is - stolpi@stolpi.is Sími 512-4400 - Neyðars. 512-4420

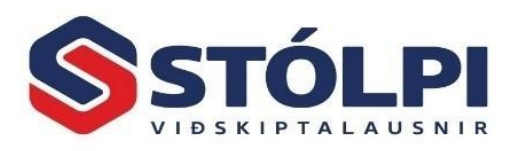

#### **Yfirlit launaliða**

Í *Fyrirspurnir-Útlistanir* er hægt að fá lista yfir safnaða orlofstíma og fjárhæðir pr.launþega bæði á núverandi og komandi orlofsári.

Einnig hægt að taka út lista pr.tímabil í *Mánaðarlegar útskriftir.*

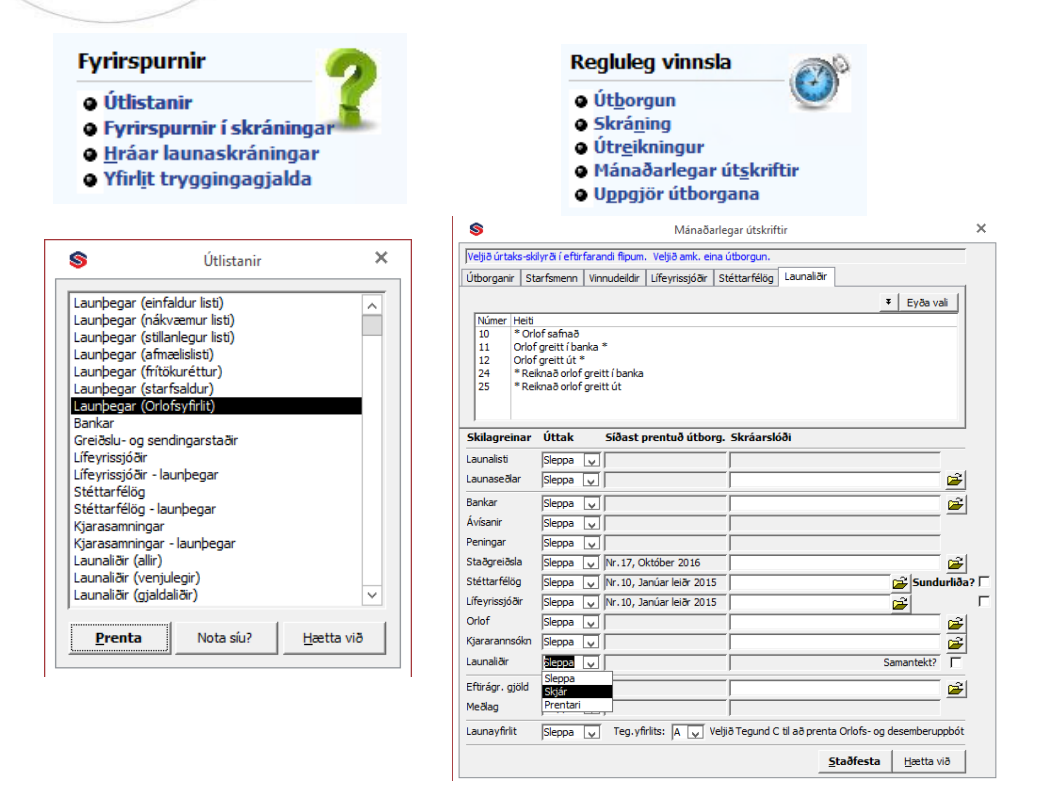

#### **Dæmi:**

Félag bókar orlofsfjárskuldbindingu jafnóðum í fjárhag. Uppsafnað orlof á bókhaldsárinu kr. 100.000.- (1) Greitt var út á árinu af þessu safnaða orlofi kr. 50.000.-(2-3) Staða orlofsfjárskuldbindingar félagsins um áramót er því kr 50.000.- Gera skal millifærslu í bókhaldi um áramót og gjaldfæra orlofsfjárskuldbindinguna (4)

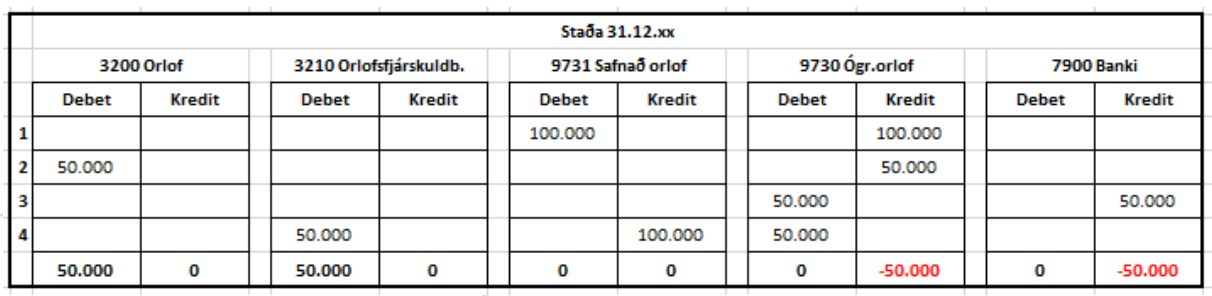

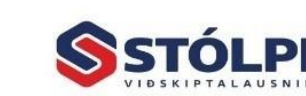